# Dell SE2419HR/SE2719HR

Príručka pre používateľa

Model monitora: SE2419HR/SE2719HR Regulačný model: SE2419Hf, SE2719Hf

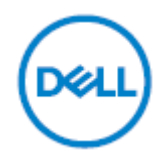

## Poznámky, upozornenia a výstrahy

- **POZNÁMKA: POZNÁMKA označuje dôležité informácie, ktoré vám môžu pomôcť lepšie používať počítač.**
- **UPOZORNENIE: UPOZORNENIE označuje potenciálne nebezpečenstvo poškodenia hardvéru alebo straty dát v prípade nedodržania pokynov.**
- **VÝSTRAHA: VÝSTRAHA označuje potenciálnu škodu na majetku, nebezpečenstvo zranenia, alebo smrteľný úraz.**

**Copyright © 2019 Spoločnosť Dell Inc. alebo jej dcérske spoločnosti. Všetky práva vyhradené.** Dell, EMC, a ďalšie ochranné známky spoločnosti Dell Inc. alebo jej dcérskych spoločností. Ďalšie ochranné známky môžu byť ochrannými známkami ich príslušných vlastníkov.

2019 - 08

Rev. A00

## **Obsah**

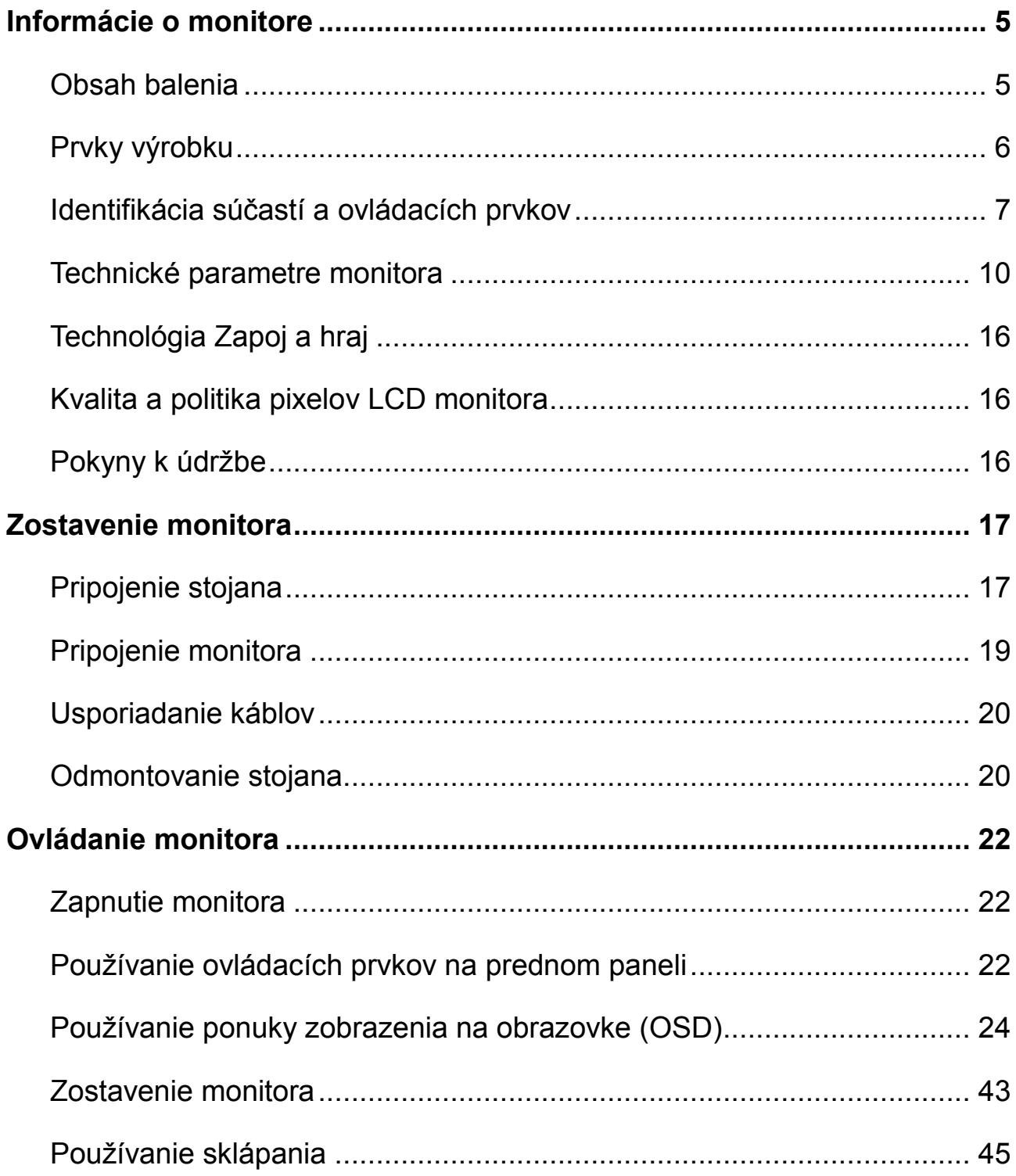

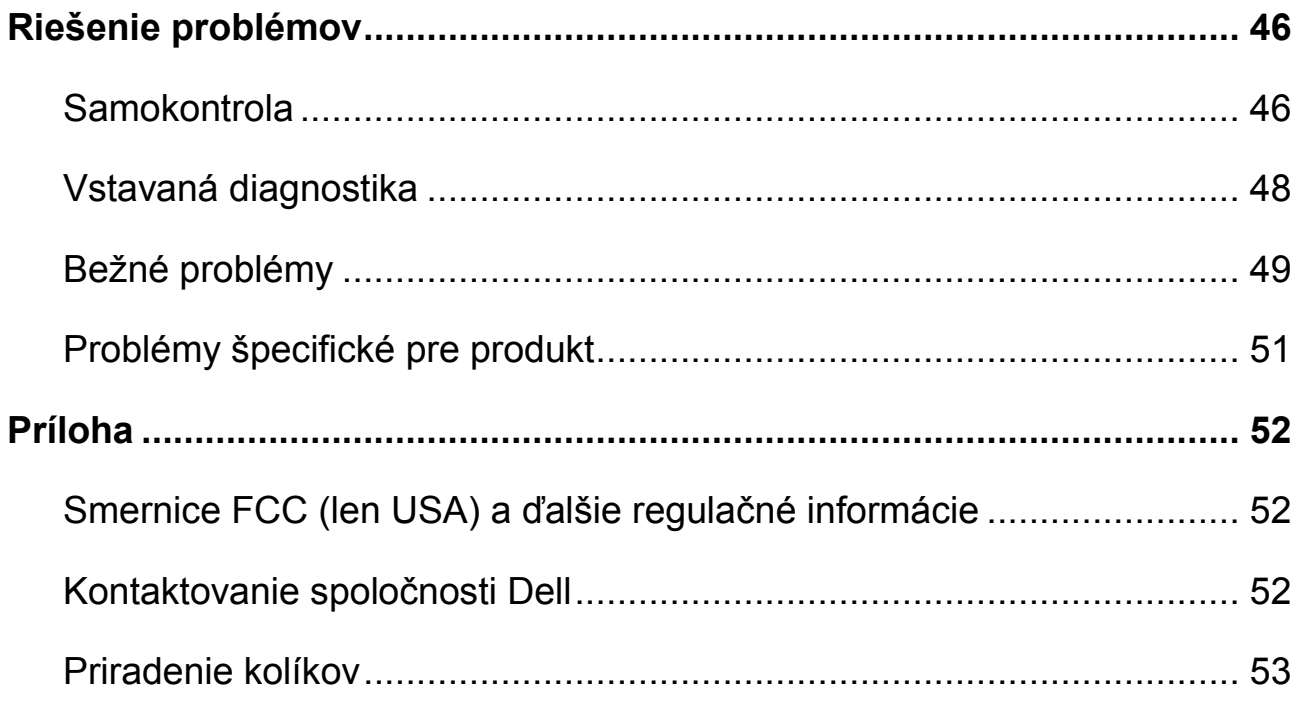

## <span id="page-4-0"></span>**Informácie o monitore**

### <span id="page-4-1"></span>**Obsah balenia**

Monitor sa dodáva so súčasťami, ktoré sú uvedené v tabuľke. Uistite sa, že ste dostali všetky súčasti, a ak niečo chýba, pozrite si časť [Kontaktovanie spoločnosti Dell](#page-51-2).

**POZNÁMKA: Niektoré súčasti môžu byť voliteľné a nemusia byť dodané spolu s monitorom. V určitých krajinách nemusia byť k dispozícii niektoré funkcie.**

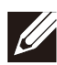

**POZNÁMKA: Pri montovaní na iný stojan postupujte podľa dokumentácie dodanej k dodanému stojanu.**

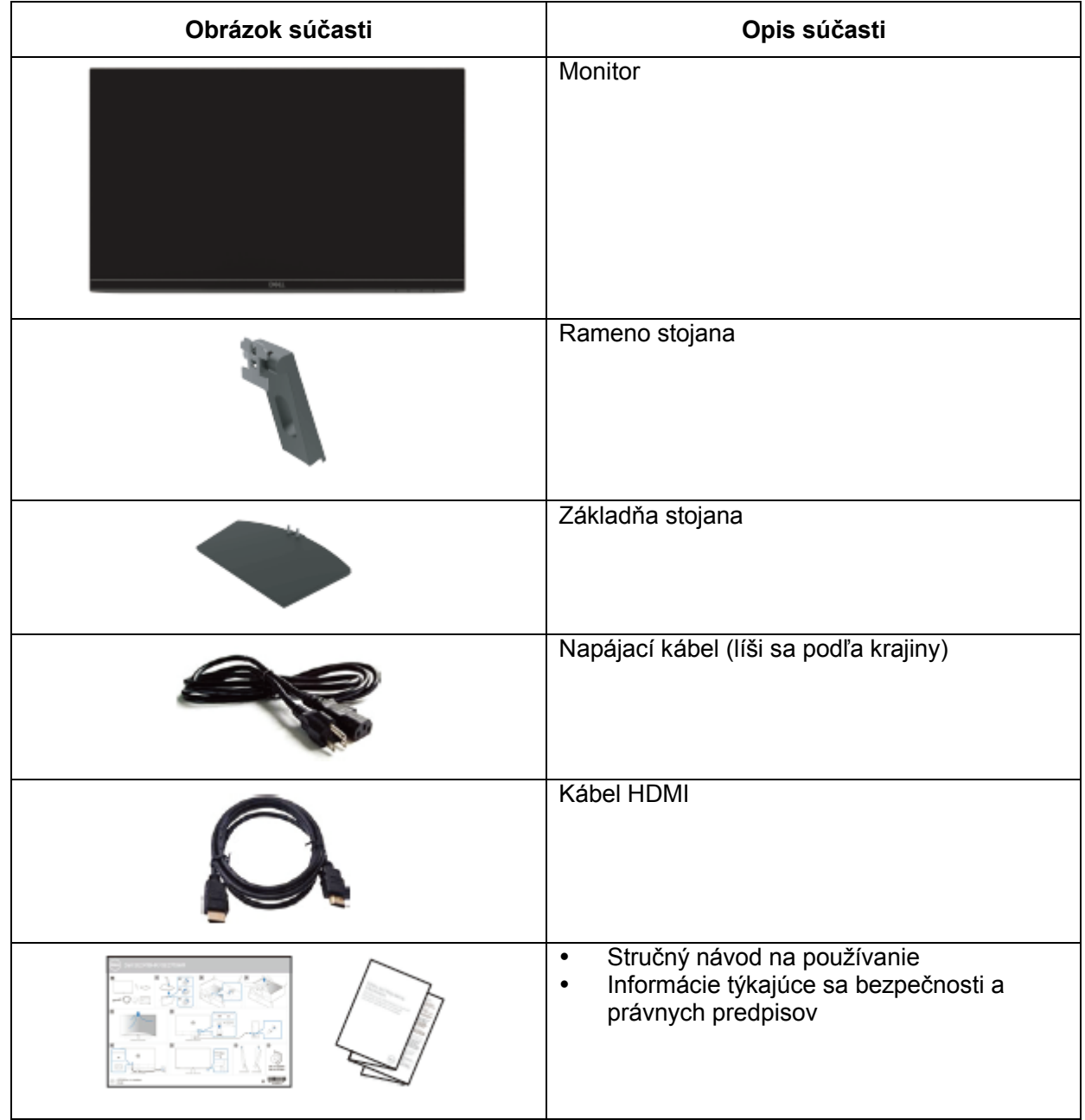

### <span id="page-5-0"></span>**Prvky výrobku**

Plochý displej Dell SE2419HR/SE2719HR je vybavený aktívnou matricou, tenkovrstvovým tranzistorom (TFT), displejom z tekutých kryštálov (LCD), antistatickou vrstvou a podsvietením LED.

Prvky monitora zahŕňajú:

- SE2419HR: Zobrazovacia plocha s uhlopriečkou 604,7 mm (23,8 palca) (merané uhlopriečne). Rozlíšenie 1920 x 1080 s podporou nižšieho rozlíšenia na celú obrazovku.
- SE2719HR: Zobrazovacia plocha s uhlopriečkou 686,0 mm (27 palca) (merané uhlopriečne). Rozlíšenie 1920 x 1080 s podporou nižšieho rozlíšenia na celú obrazovku.
- Široké zorné uhly 178 stupňov vo zvislom a vodorovnom smere.
- Vysoký dynamický kontrastný pomer (8 000 000:1).
- Podporuje technológiu AMD Radeon FreeSync™.
- Obnovovací kmitočet pri 75 Hz.
- Predvolené gama režimy zahŕňajú FPS (strelec z pohľadu prvej osoby), RTS (stratégia v reálnom čase) a RPG (hra na hranie rolí).
- Pripojenie HDMI zjednodušuje a uľahčuje pripojenie k starším a novým systémom.
- Možnosť Zapoj a hraj, ak ju váš systém podporuje.
- Nastavenia zobrazenia na obrazovke (OSD) pre ľahké nastavenie a optimalizovanie obrazovky.
- 0,5 W pohotovostný príkon v režime spánku.
- Optimalizuje pohodlie pre oči s obrazovkou bez blikania, ktorá je certifikovaná TÜV.
- Pri dlhodobom vyžarovaní modrého svetla z monitora môže dôjsť k poškodeniu oči s možnými dlhodobými účinkami, vrátane únavy očí a digitálneho namáhania očí. Funkcia ComfortView certifikovaná TÜV je navrhnutá na zníženie množstva modrého svetla vyžarovaného z monitora a pomáha optimalizovať pohodlie pre oči.
- Otvor pre bezpečnostný zámok.
- Sklo bez obsahu arzénu a panel bez obsahu ortuti.
- Znížený obsah BFR/PVC (dosky plošných spojov v monitore sú vyrobené z laminátov bez obsahu BFR/ PVC).
- Vyhovuje smernici RoHS.

### <span id="page-6-0"></span>**Identifikácia súčastí a ovládacích prvkov**

**Pohľad spredu**

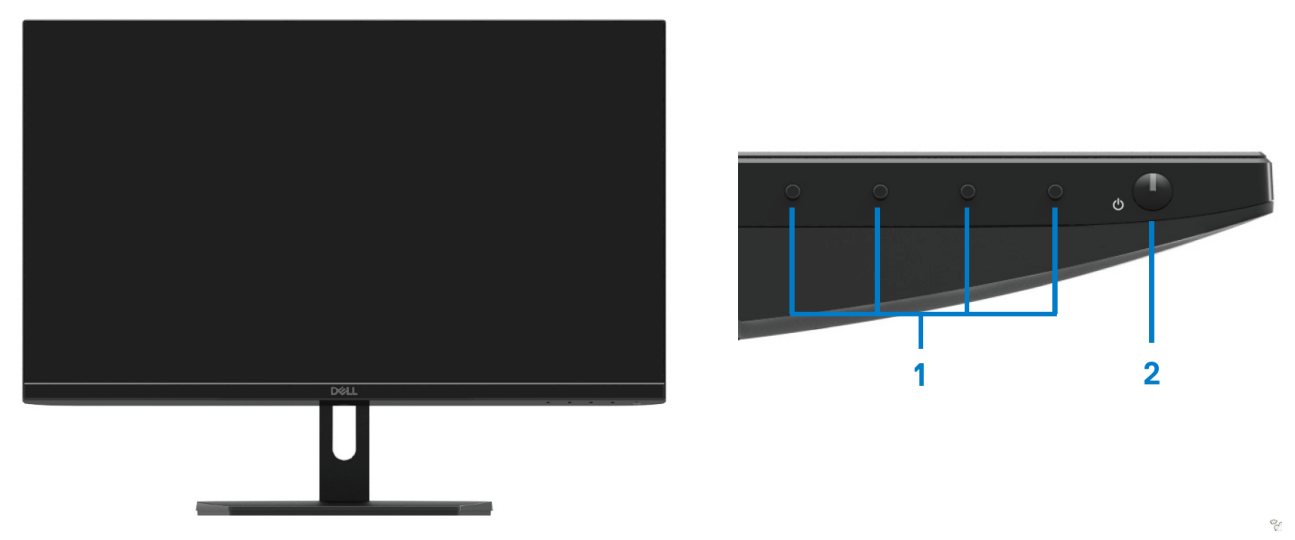

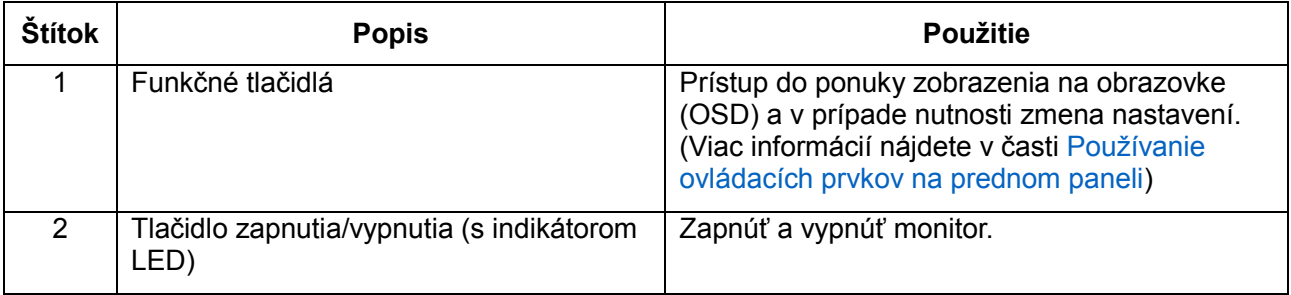

#### **Pohľad zozadu**

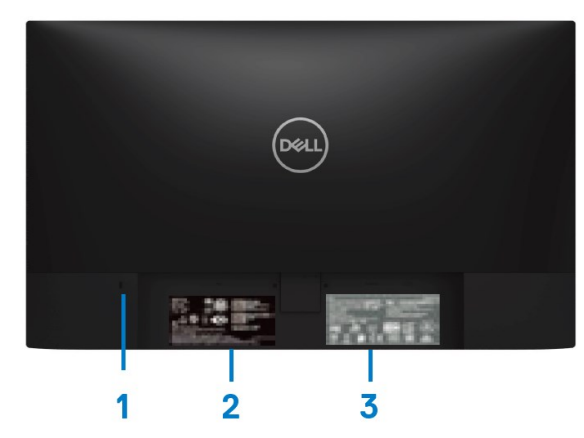

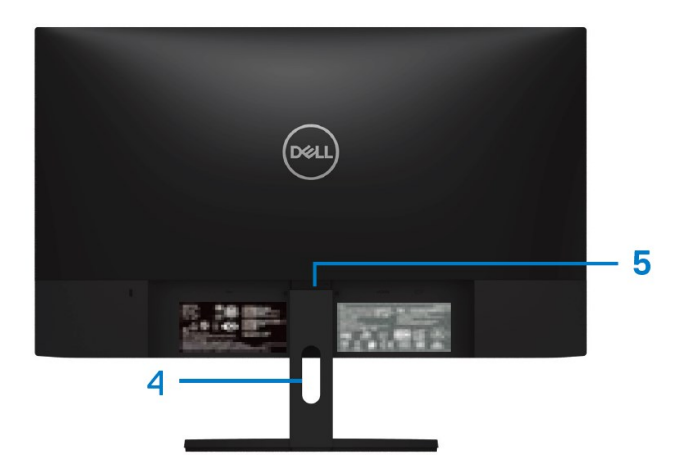

Bez stojana monitora e controllo stove stojanom monitora

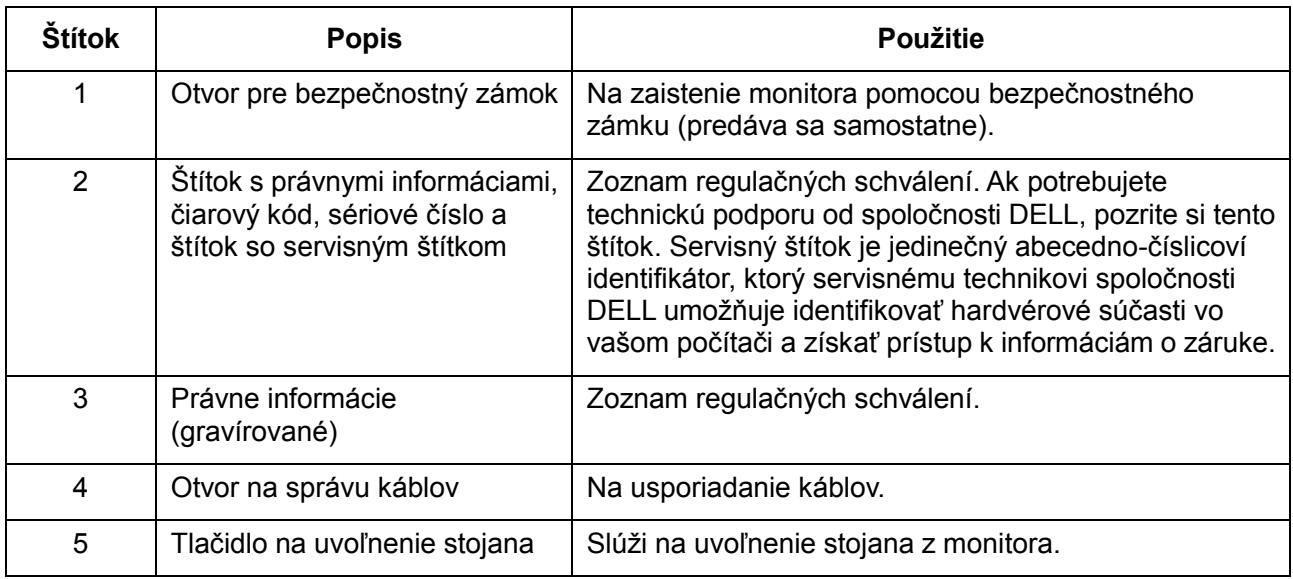

#### **Pohľad z boku**

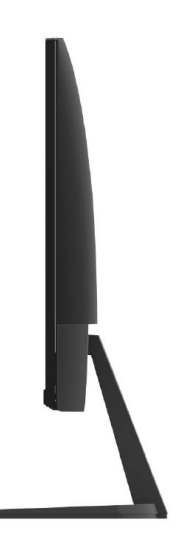

#### **Pohľad zdola**

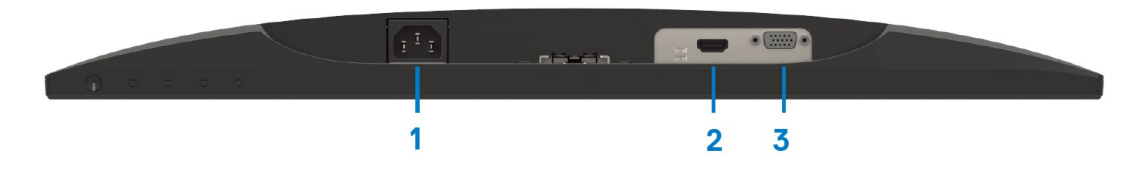

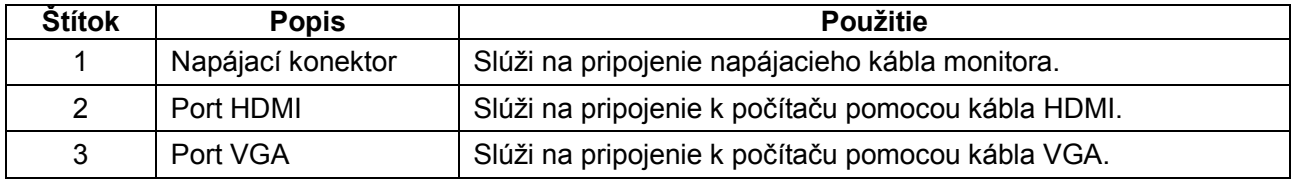

## <span id="page-9-0"></span>**Technické parametre monitora**

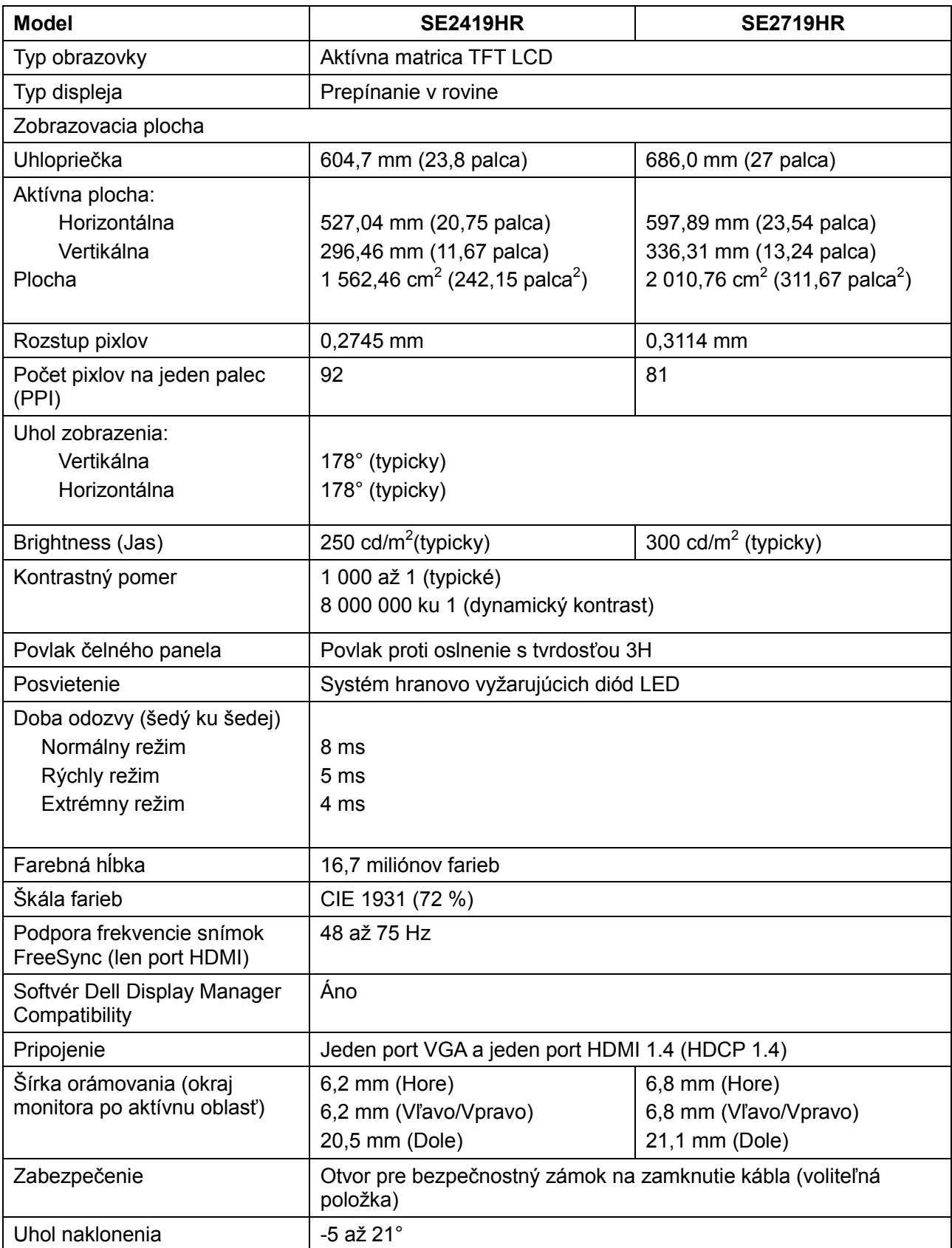

## **Špecifikácie rozlíšenia**

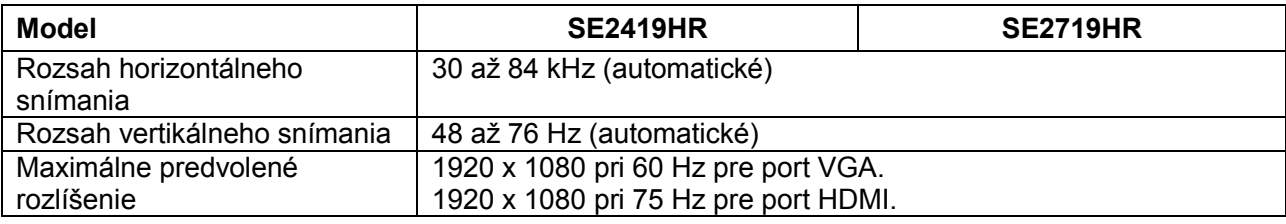

### **Režimy predvoľby zobrazenia**

#### **SE2419HR/SE2719HR**

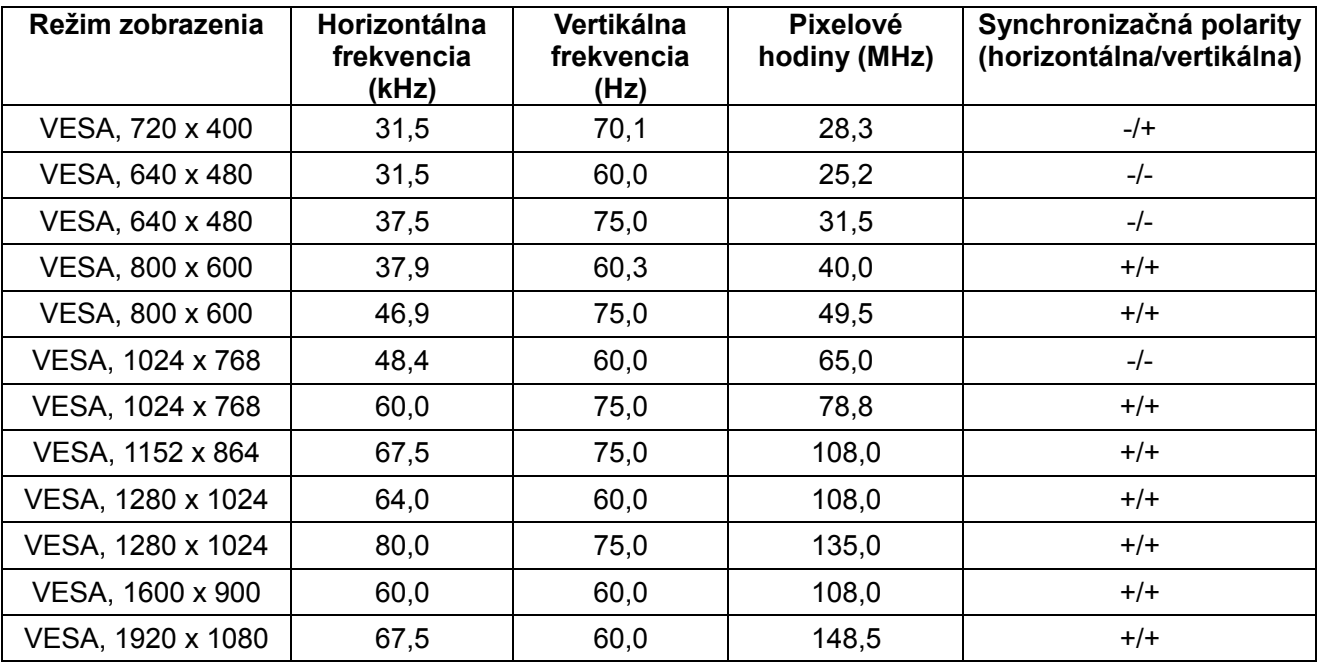

### **Grafické karty, ktoré podporujú technológiu Radeon FreeSync**

Informácie o grafických kartách, ktoré sú kompatibilné s technológiou Radeon FreeSync, nájdete na [www.amd.com](http://www.amd.com/)

## **Špecifikácie elektrickej inštalácie**

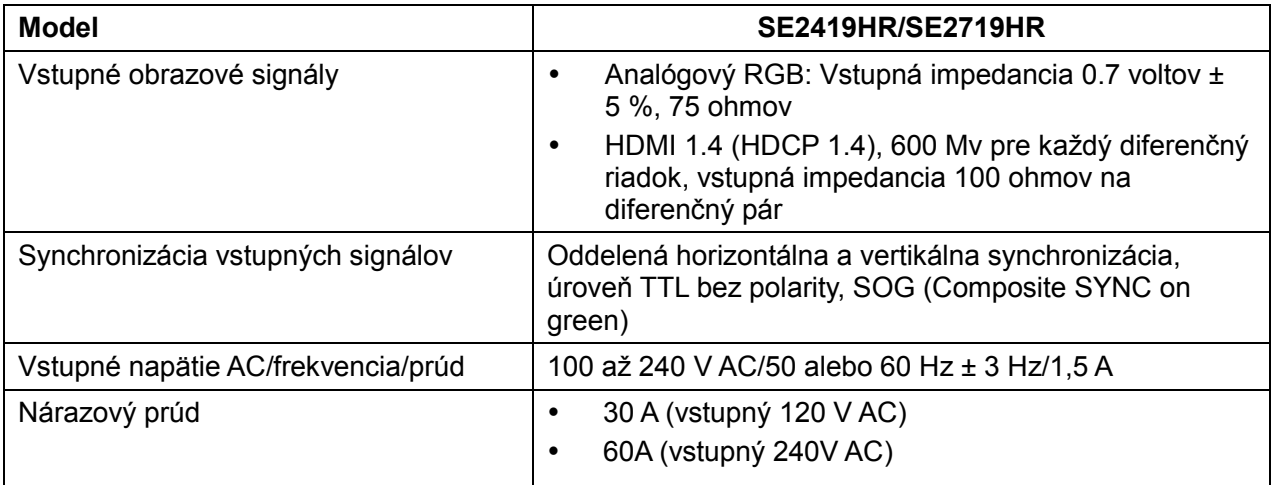

## **Fyzikálne vlastnosti**

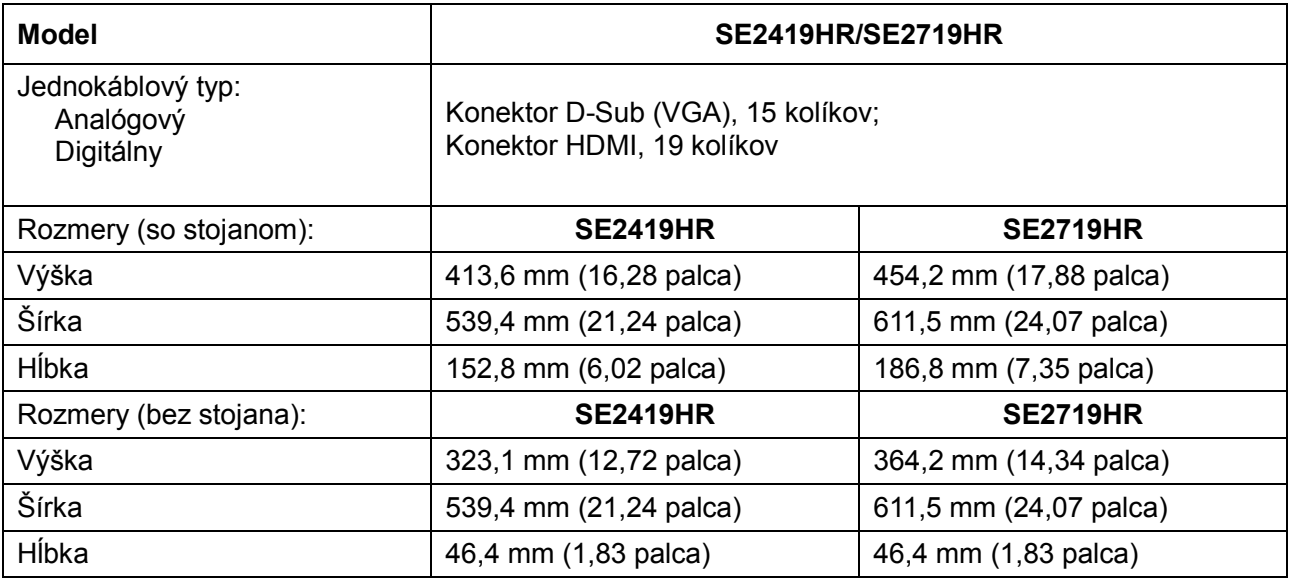

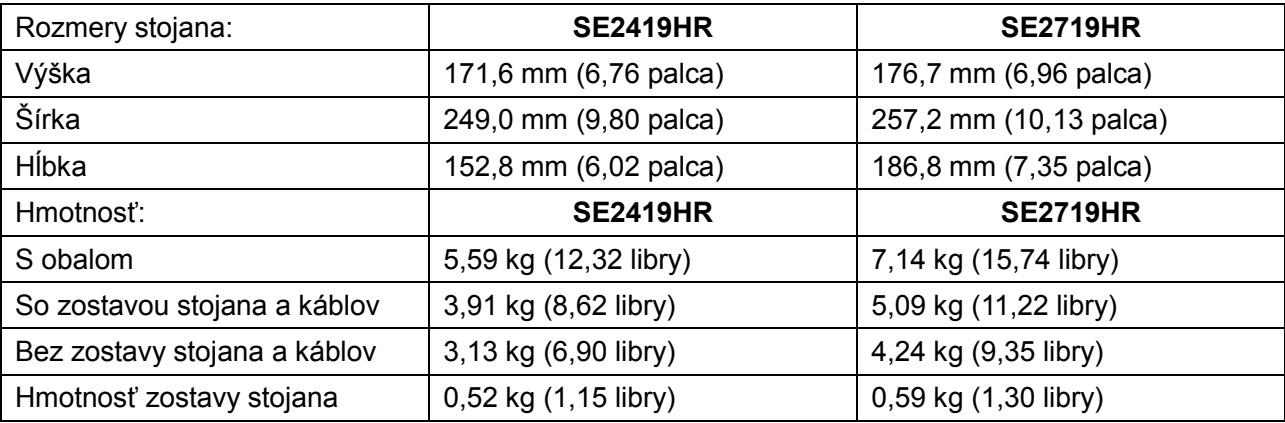

### **Environmentálne vlastnosti**

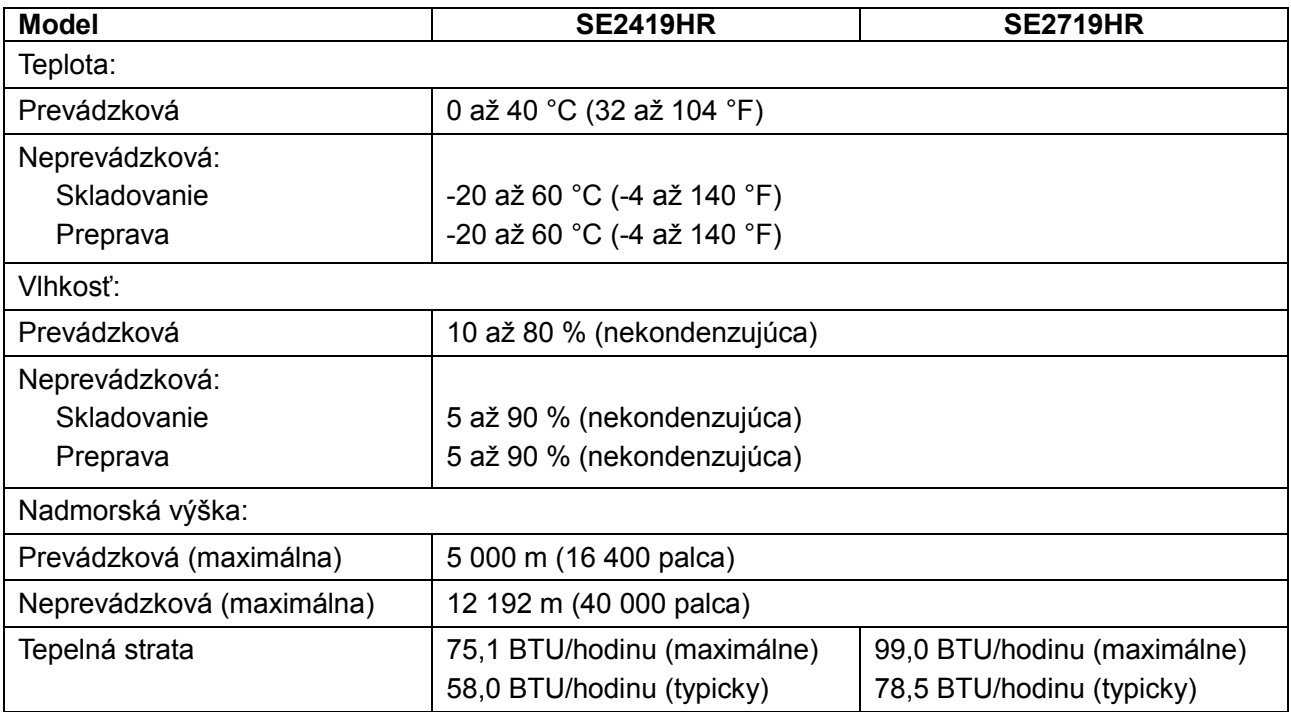

### <span id="page-13-0"></span>**Režimy správy napájania**

Ak máte vo vašom počítači nainštalovanú grafické karty alebo softvér, ktorý je kompatibilný s DPM VESA, monitor môže počas nečinnosti automaticky znížiť spotrebu energie. Toto sa nazýva ako úsporný režim\*. Ak počítač zistí vstup z klávesnice, myši alebo iných vstupných zariadení, monitor automaticky obnoví prevádzku. Nasledujúca tabuľka uvádza spotrebu energie a signalizovanie tejto funkcie automatického šetrenia energie.

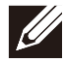

**Poznámka: Nulovú spotrebu energie v režime vypnutia môžno dosiahnuť len odpojením napájacieho kábla od monitora.**

#### **SE2419HR**

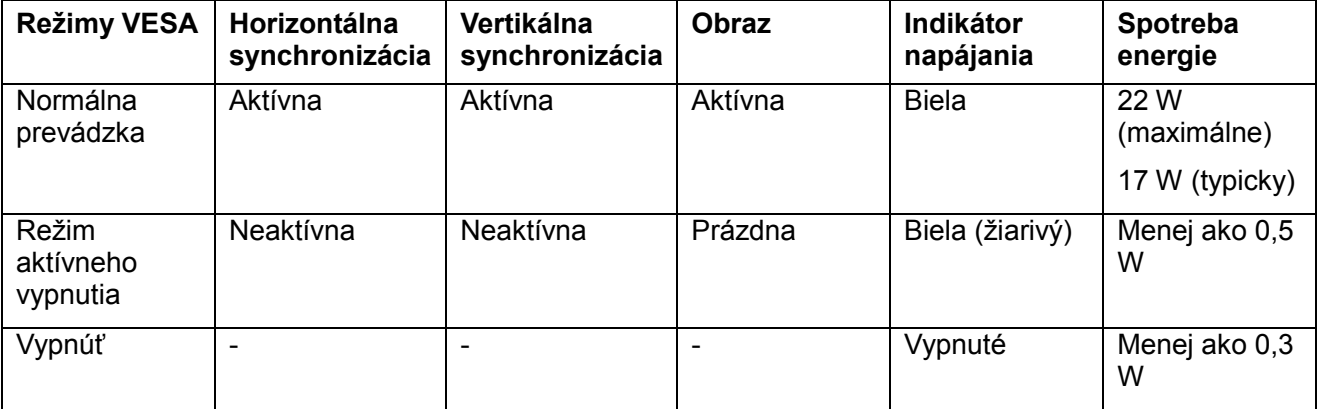

#### **SE2719HR**

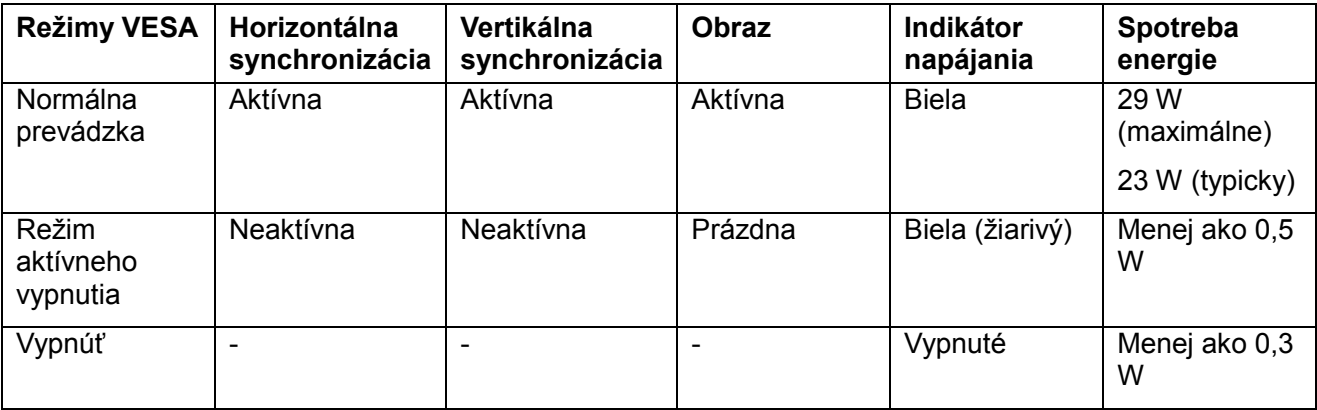

Tento dokument slúži iba pre informáciu a uvádza výkon dosiahnutý v laboratórnych podmienkach v závislosti od softvéru, súčastí a periférnych zariadení, ktoré ste si objednali. Výkon výrobku sa môže líšiť v závislosti od softvéru, súčastí a periférnych zariadení, ktoré ste si objednali. Zákazník sa preto musí pri rozhodovaní o elektrických toleranciách spoliehať na tieto informácie alebo ináč. Na presnosť alebo kompletnosť nie je vyjadrená alebo predpokladaná žiadna záruka.

OSD funguje len v režime normálnej prevádzky. Ak v režime aktívneho vypnutia stlačíte ľubovoľné tlačidlo, zobrazené bude jedno z nasledujúcich hlásení:

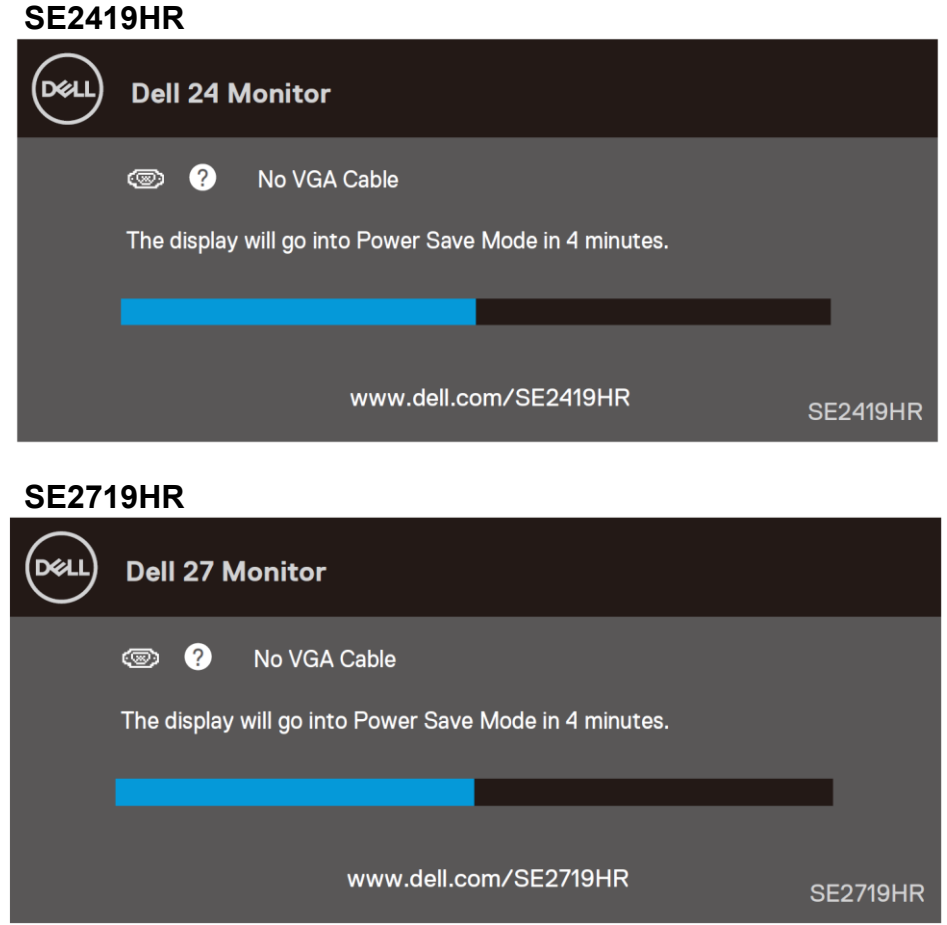

Na získanie prístupu k OSD zapnite počítač aj monitor.

### <span id="page-15-0"></span>**Technológia Zapoj a hraj**

Monitor môžete nainštalovať v každom systéme, ktorý je kompatibilný s funkciou Zapoj a hraj. Monitor automaticky odošle do operačného systému počítača metaúdaje Extended Display Identification Data (EDID) pomocou protokolov Display Data Channel (DDC), ktoré systému umoţňujú nakonfigurovať sa a optimalizovať nastavenia monitora. Väčšina inštalácií monitora je automatická, preto môţete v prípade potreby zvoliť iné nastavenia. Viac informácií o zmene nastavení monitora si pozrite v časti [Ovládanie](#page-21-0)  [monitora.](#page-21-0)

### <span id="page-15-1"></span>**Kvalita a politika pixelov LCD monitora**

Vo výrobnom procese LCD monitora je normálne, že jeden alebo viac pixelov bude pevných v nemennom stave, ktoré sú ťažko viditeľné a nemajú vplyv na kvalitu alebo použiteľnosť zobrazenia. Viac informácií o kvalite a politike pixelov monitora Dell nájdete na internetovej stránke technickej podpory na [www.dell.com/support/monitors.](http://www.dell.com/support/monitors)

### <span id="page-15-2"></span>**Pokyny k údržbe**

#### **Čistenie monitora**

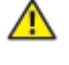

**VÝSTRAHA: Pred čistením monitora odpojte napájací kábel monitora od elektrickej zásuvky.**

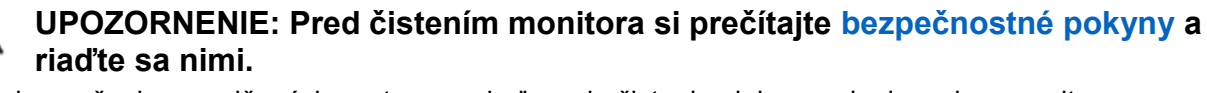

Na zabezpečenie osvedčených postupov vybaľovania čistenia alebo manipulovania s monitorom dodržiavajte pokyny v nižšie uvedenom zozname:

- Na čistenie obrazovky používajte mäkkú, čistú handričku navlhčenú vo vode. Ak je to možné, pouţívajte špeciálnu tkaninu na čistenie obrazovky alebo roztok, ktorý je vhodný pre antistatický povlak. Nepoužívajte benzén, riedidlo, čpavok, brúsne čistiace prostriedky alebo stlačený vzduch.
- Na čistenie monitora používajte mierne navlhčenú handričku. Nepoužívajte čistiaci prostriedok akéhokoľvek druhu, pretože niektoré čistiace prostriedky zanechávajú na monitore tenký mliečny povlak.
- Ak pri vybaľovaní monitora spozorujete biely prášok, utrite ho handričkou.
- S monitorom manipulujte opatrne, pretože čierny monitor sa môže poškriabať.
- Najlepšiu kvalitu obrazu monitora udržiavajte pomocou dynamicky sa meniaci šetrič obrazovky a monitor počas nečinnosti vypnite.

## <span id="page-16-0"></span>**Zostavenie monitora**

#### <span id="page-16-1"></span>**Pripojenie stojana**

- **POZNÁMKA: Stojan nie je pripojený k monitoru pri jeho expedovaní z**   $\mathscr{Q}$ **výrobného závodu.**
- **POZNÁMKA: Pre stojan, ktorý je pripojený k monitoru, sa vzťahuje nasledujúci**  Ø **postu.**

Upevnenie stojana na monitor:

1. Rameno stojana pripojte k základni a potom na nej utiahnite dve skrutky.

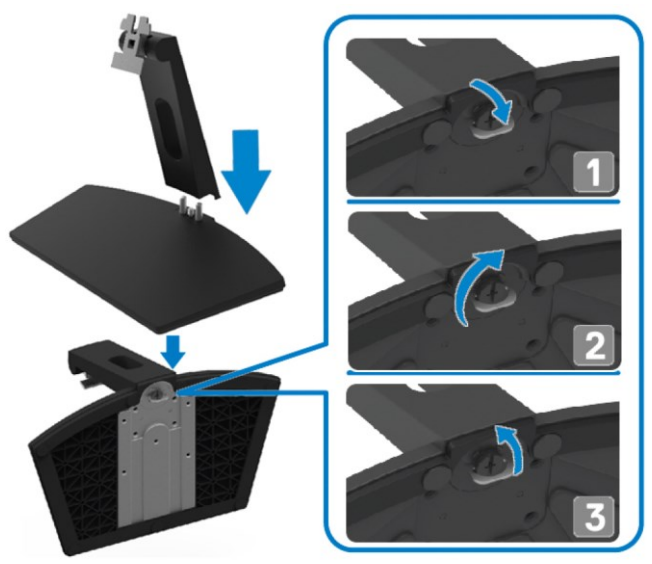

2. Konzolu ramena stojana zarovnajte s drážkami na zadnej strane monitora.

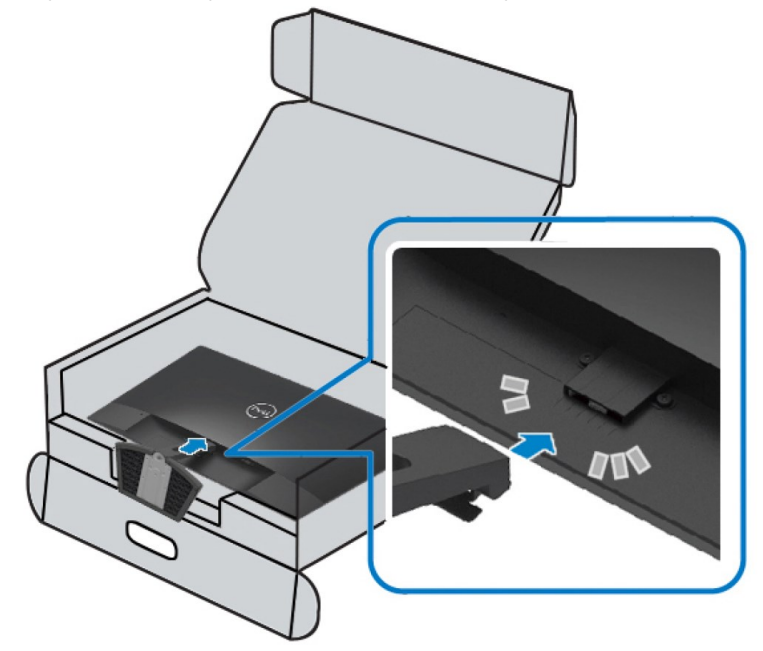

3. Zostavu stojana zatlačte, kým nezacvakne na miesto.

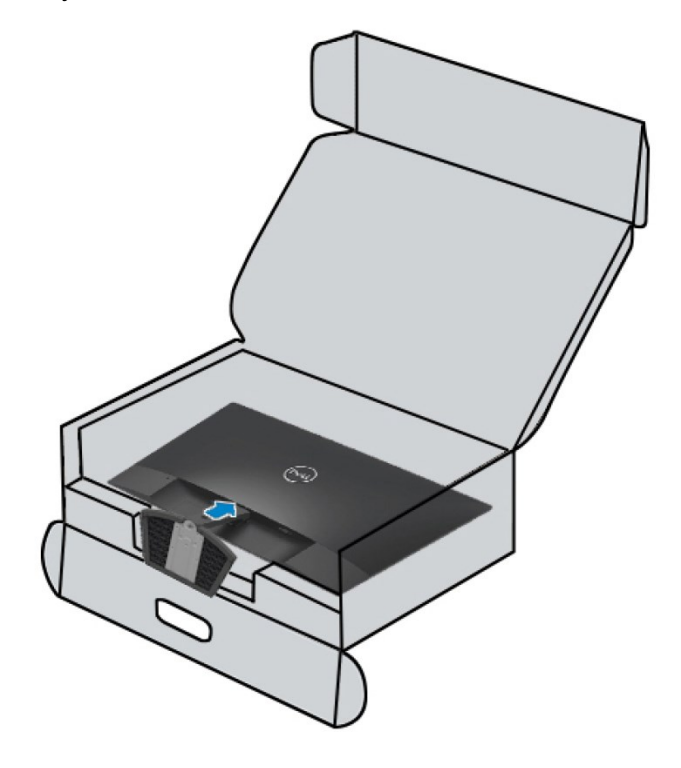

#### <span id="page-18-0"></span>**Pripojenie monitora**

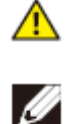

**VÝSTRAHA: Skôr, než začnete vykonávať niektorý z postupov v tejto časti, prečítajte si [bezpečnostné pokyny](#page-51-2) a riaďte sa nimi.**

**POZNÁMKA: Nepripájajte všetky káble k počítaču naraz. Káble sa odporúča pred ich zapojením do monitora prevliecť ich cez otvor na správu káblov.**

Ak chcete monitor pripojiť k počítaču:

- **1.** Počítač vypnite a odpojte napájací kábel.
- **2.** Kábel VGA alebo HDMI pripojte z monitora do počítača.

#### **Pripojenie kábla VGA**

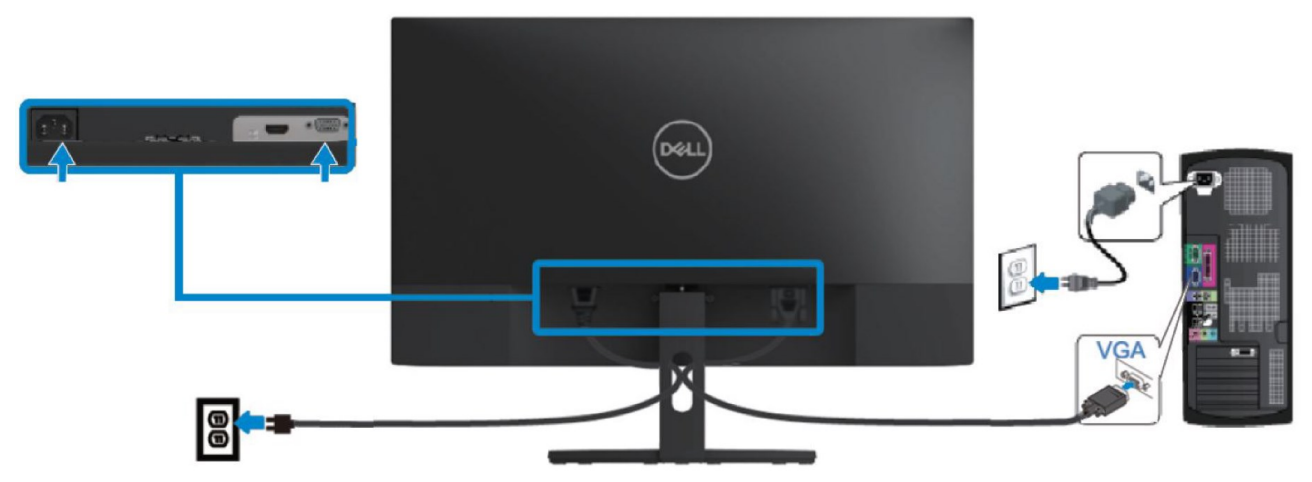

#### **Pripojenie kábla HDMI**

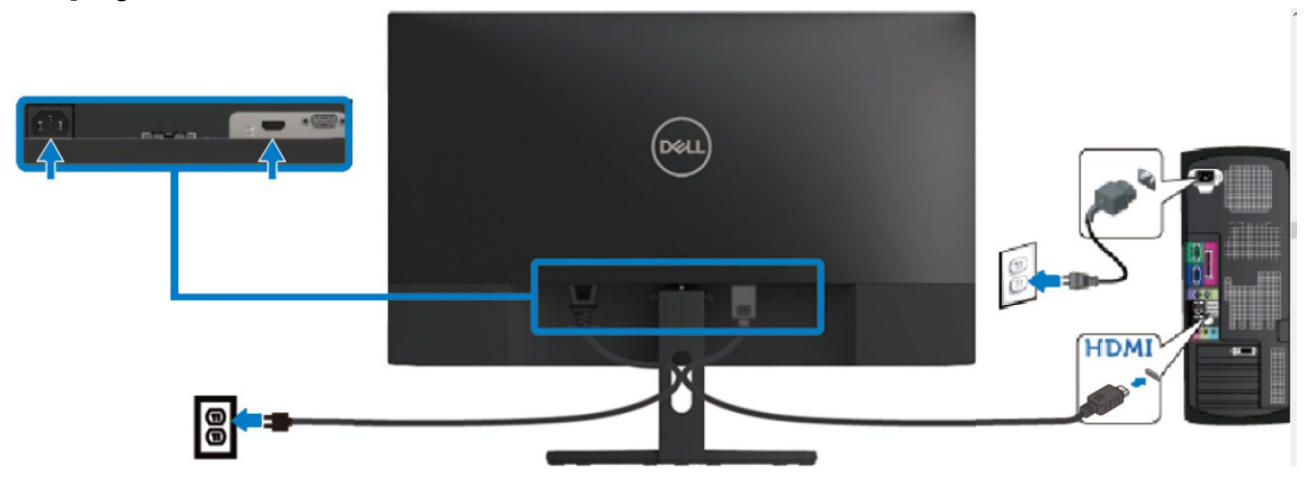

### <span id="page-19-0"></span>**Usporiadanie káblov**

Káble zapojené do monitora prevlečte cez otvor na správu káblov.

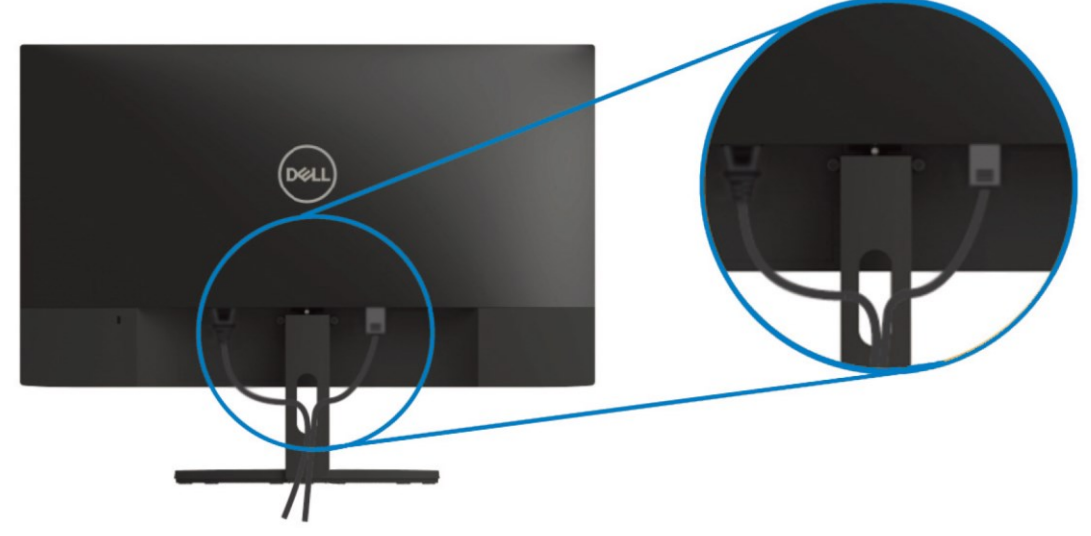

#### <span id="page-19-1"></span>**Odmontovanie stojana**

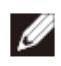

**POZNÁMKA: Aby pri odmontúvaní stojana nedošlo k poškriabaniu obrazovky, monitor musí byť položený na mäkkom a čistom povrchu.**

Ak chcete stojan odmontovať:

1. Monitor položte na mäkkú tkaninu rozprestretú na stole.

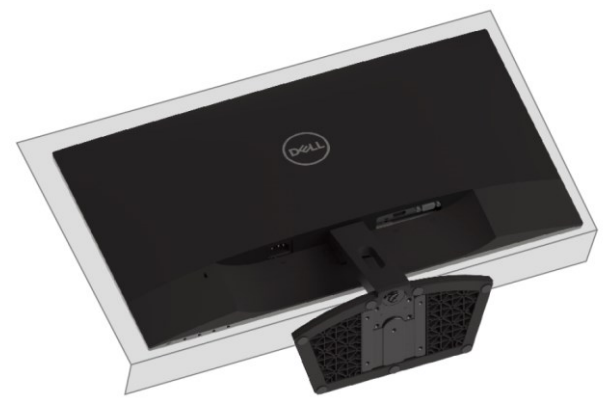

**2.** Stojan sklopte nadol, aby sa vytvoril prístup k uvoľňovaciemu tlačidlu.

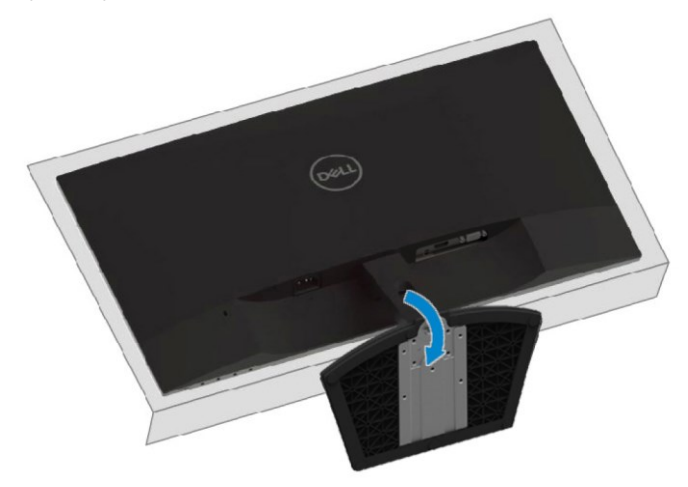

**3.** Dlhým skrutkovačom zatlačte na toto uvoľňovacie tlačidlo.

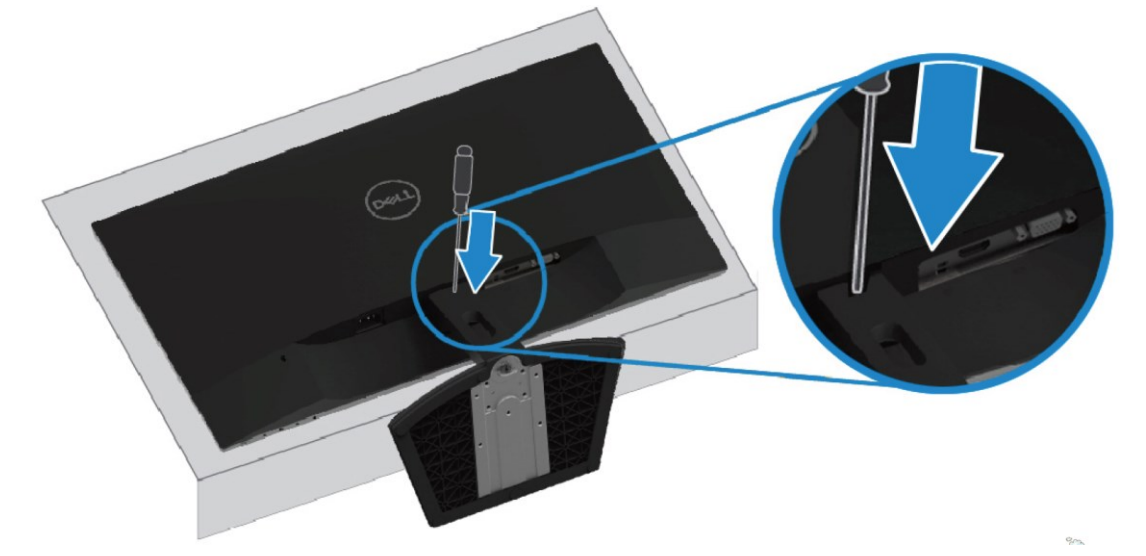

4. Uvoľňovacie tlačidlo držte stlačené a stojan vytiahnite.

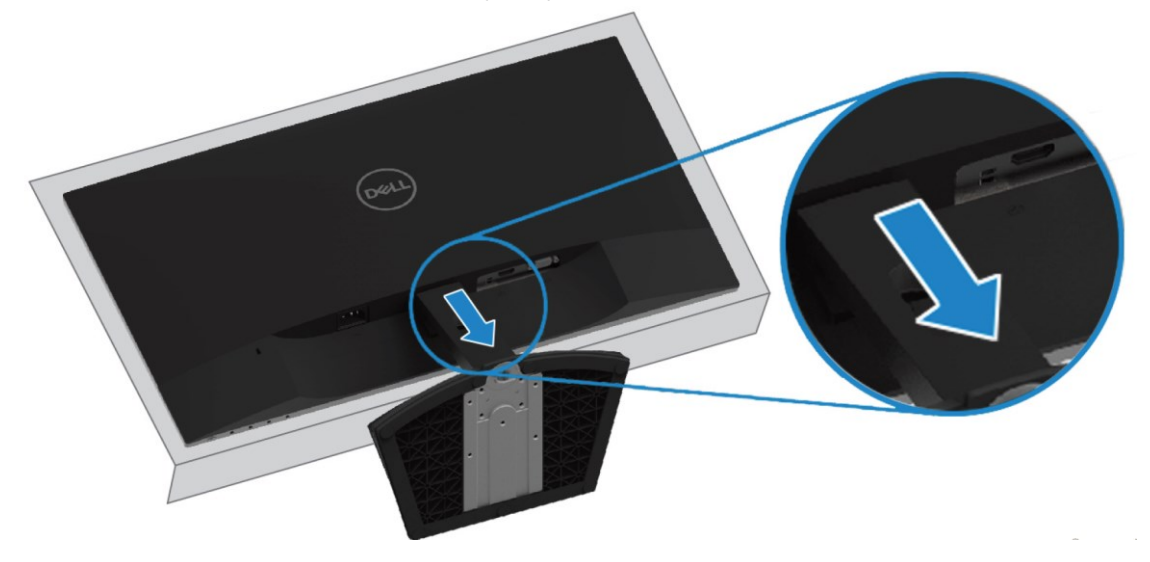

## <span id="page-21-0"></span>**Ovládanie monitora**

### <span id="page-21-1"></span>**Zapnutie monitora**

Monitor zapnite stlačením tlačidla

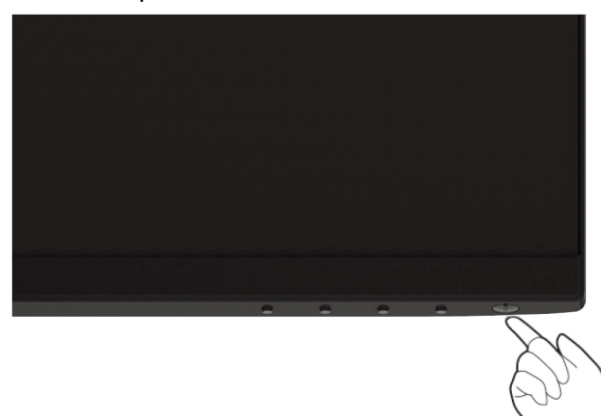

#### <span id="page-21-2"></span>**Používanie ovládacích prvkov na prednom paneli**

Ovládacími tlačidlami na spodnom okraji monitora nastavte zobrazený obraz.

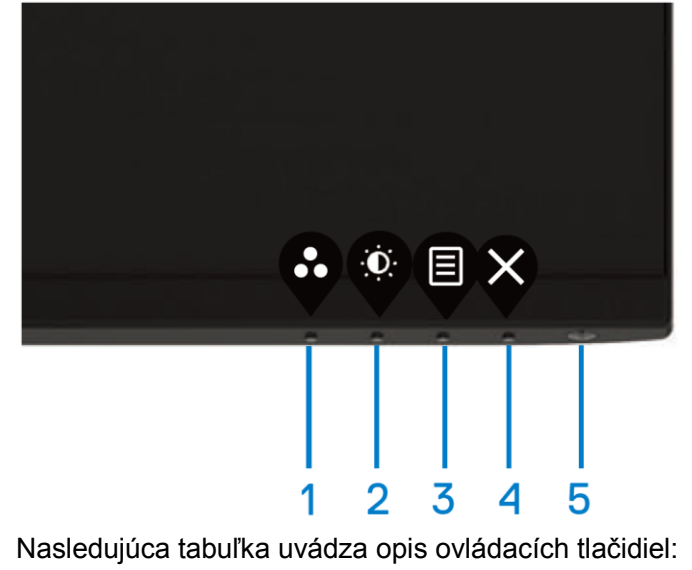

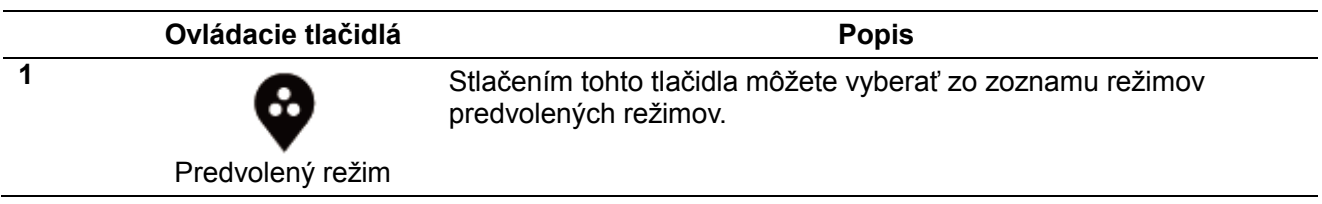

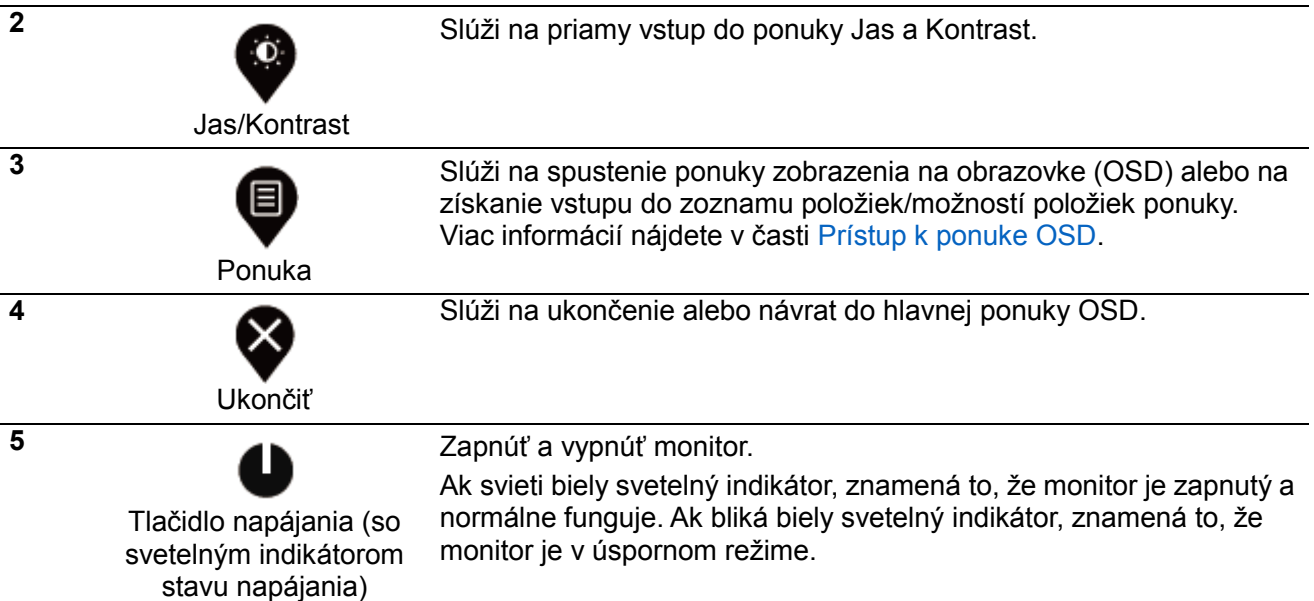

#### **Ovládacie prvky OSD**

Ovládacími tlačidlami na spodnom okraji monitora upravte nastavenia obrazu.

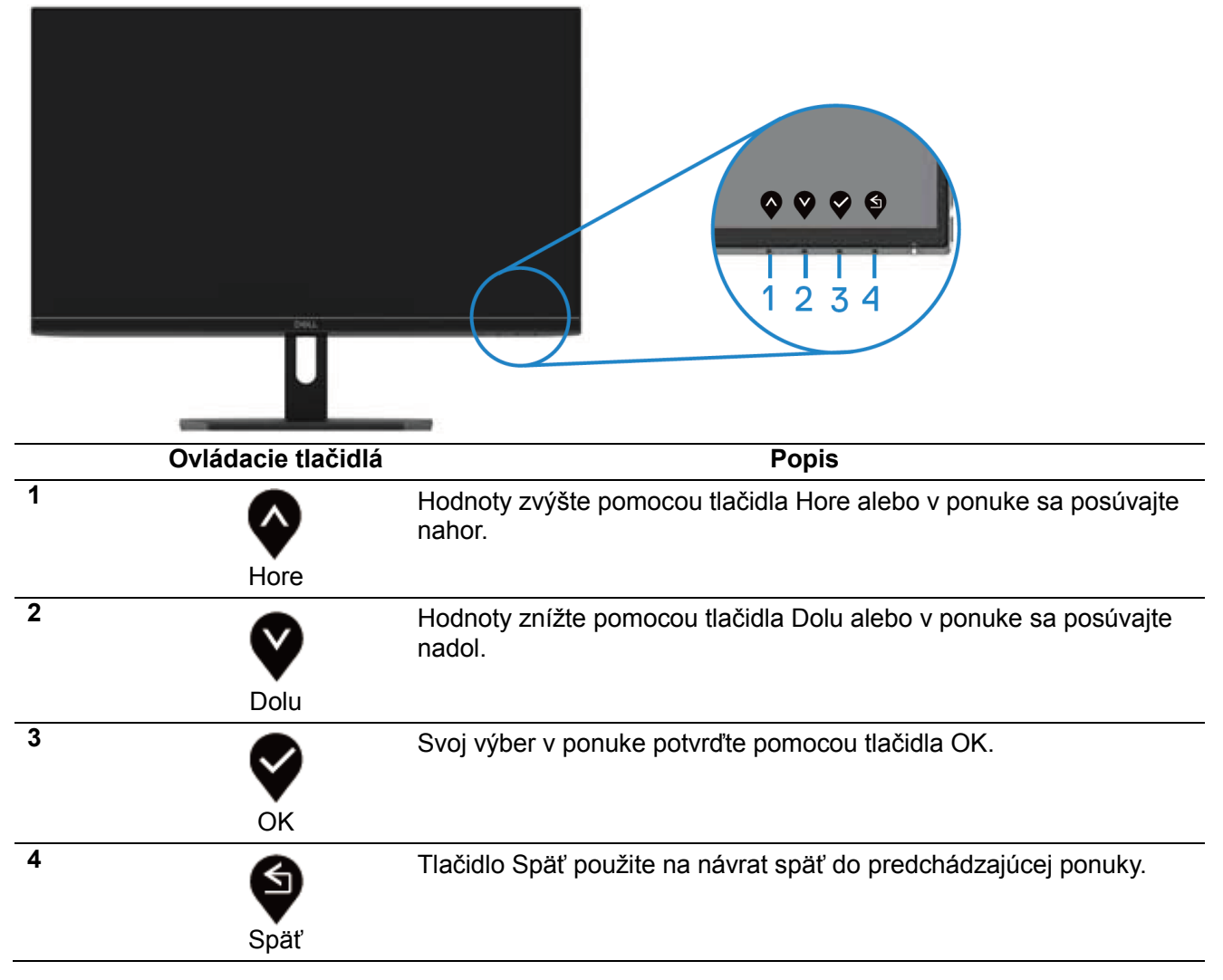

#### <span id="page-23-0"></span>**Používanie ponuky zobrazenia na obrazovke (OSD)**

### **Vstup do ponuky OSD**

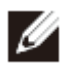

**POZNÁMKA: Keď prejdete do ďalšej ponuky, ukončíte ponuku OSD alebo čakáte na automatické zatvorenie ponuky OSD, všetky vykonané zmeny sú automaticky uložené.**

**1.** Ak chcete zobraziť hlavnú ponuku OSD, stlačte tlačidlo

Hlavná ponuka pre vstup HDMI

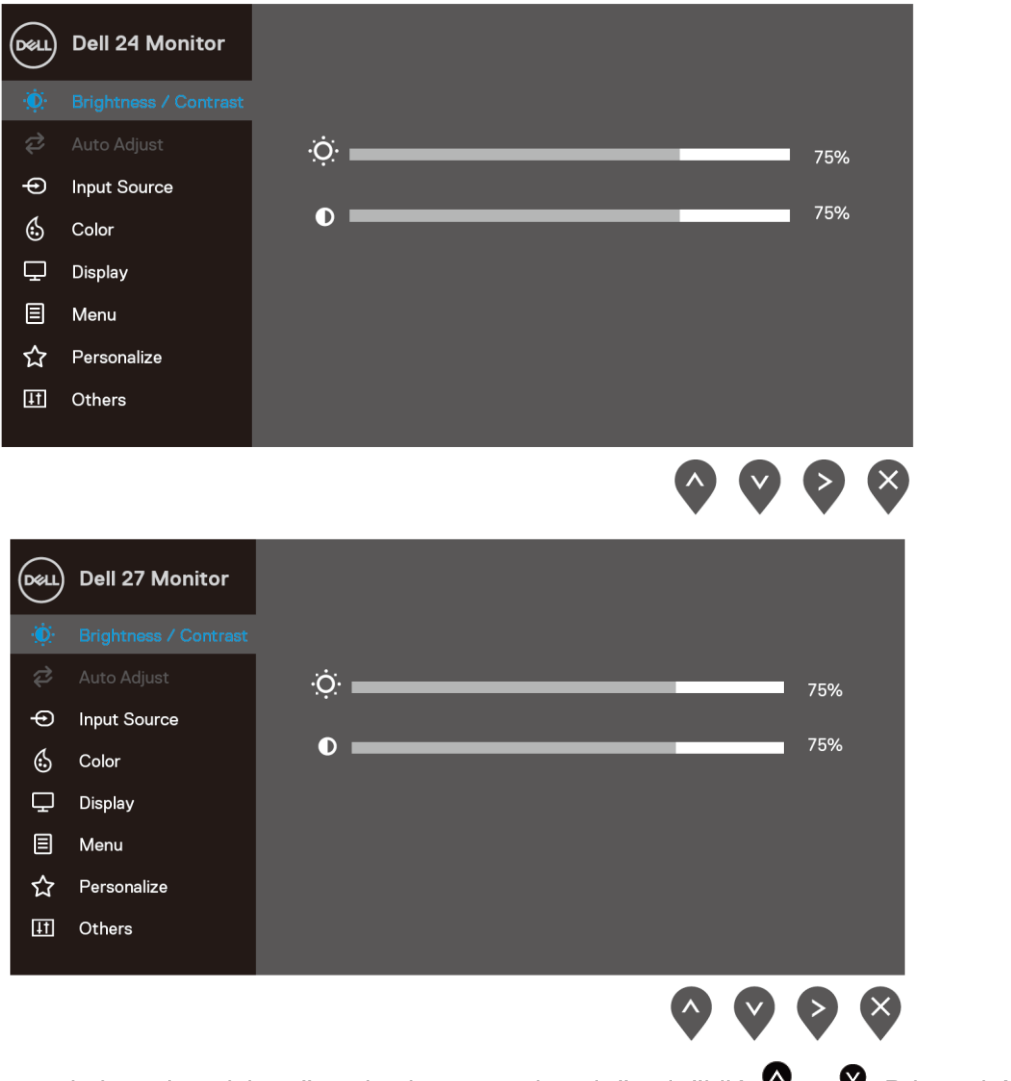

- **2.** Ak sa chcete pohybovať medzi možnosťami nastavenia, stlačte tlačidlá  $\bullet$  a  $\bullet$ . Pri prechádzaní z jednej ikony na druhú je zvýraznený názov možnosti.
- **3.** Ak chcete aktivovať zvýraznenú možnosť, raz stlačte tlačidlo  $\blacktriangledown$ .
- **4.** Ak chcete vybrať požadovaný parameter, stlačte tlačidlá  $\bullet$  a  $\bullet$ .
- **5.** Stlačte tlačidlo  $\bullet$  a potom zmeny vykonávajte pomocou tlačidiel  $\bullet$  a  $\bullet$  podľa indikátorov v ponuke.
- **6.** Ak sa chcete vrátiť do hlavnej ponuky, zvoľte tlačidlo  $\blacklozenge$ .

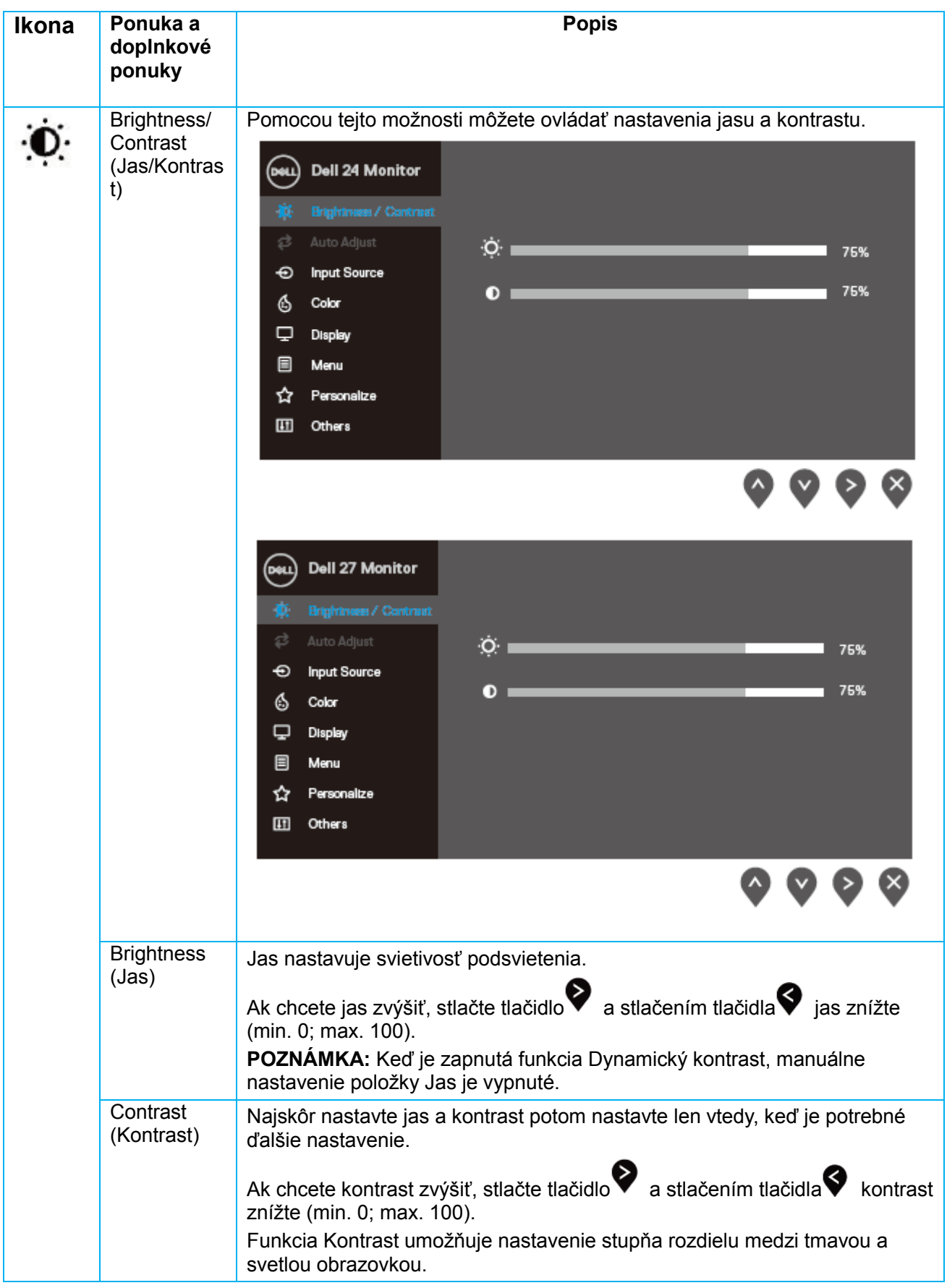

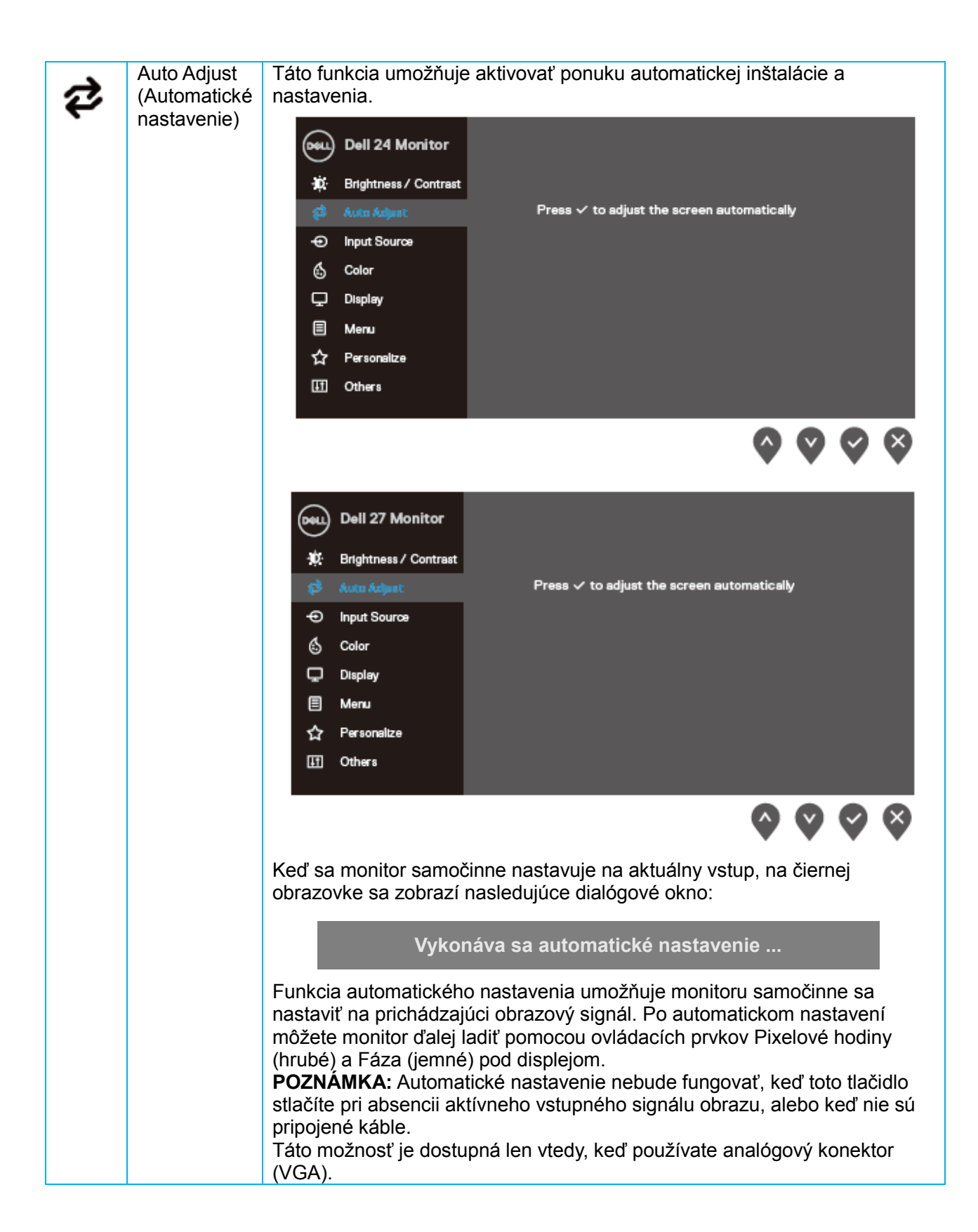

<span id="page-26-0"></span>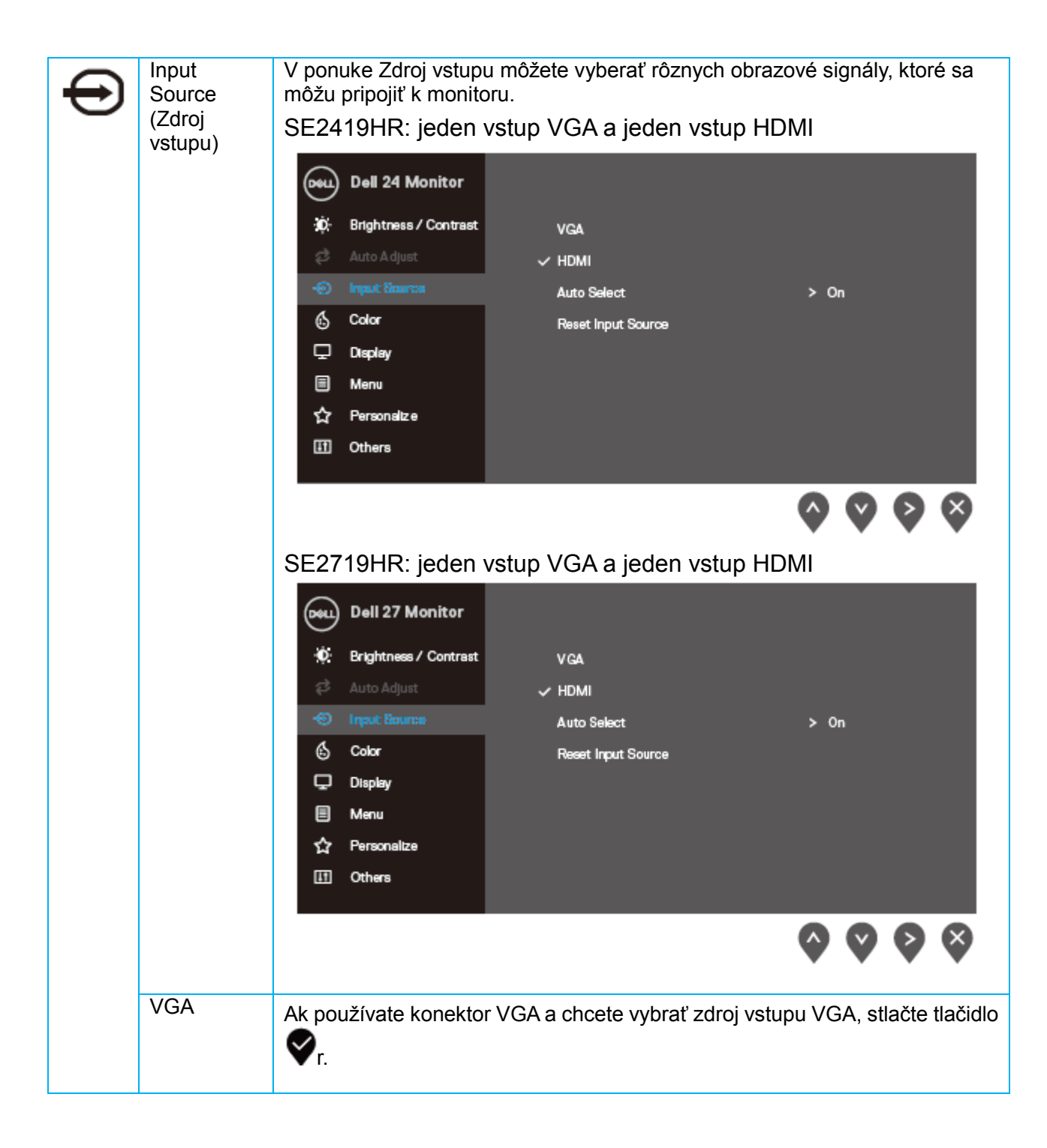

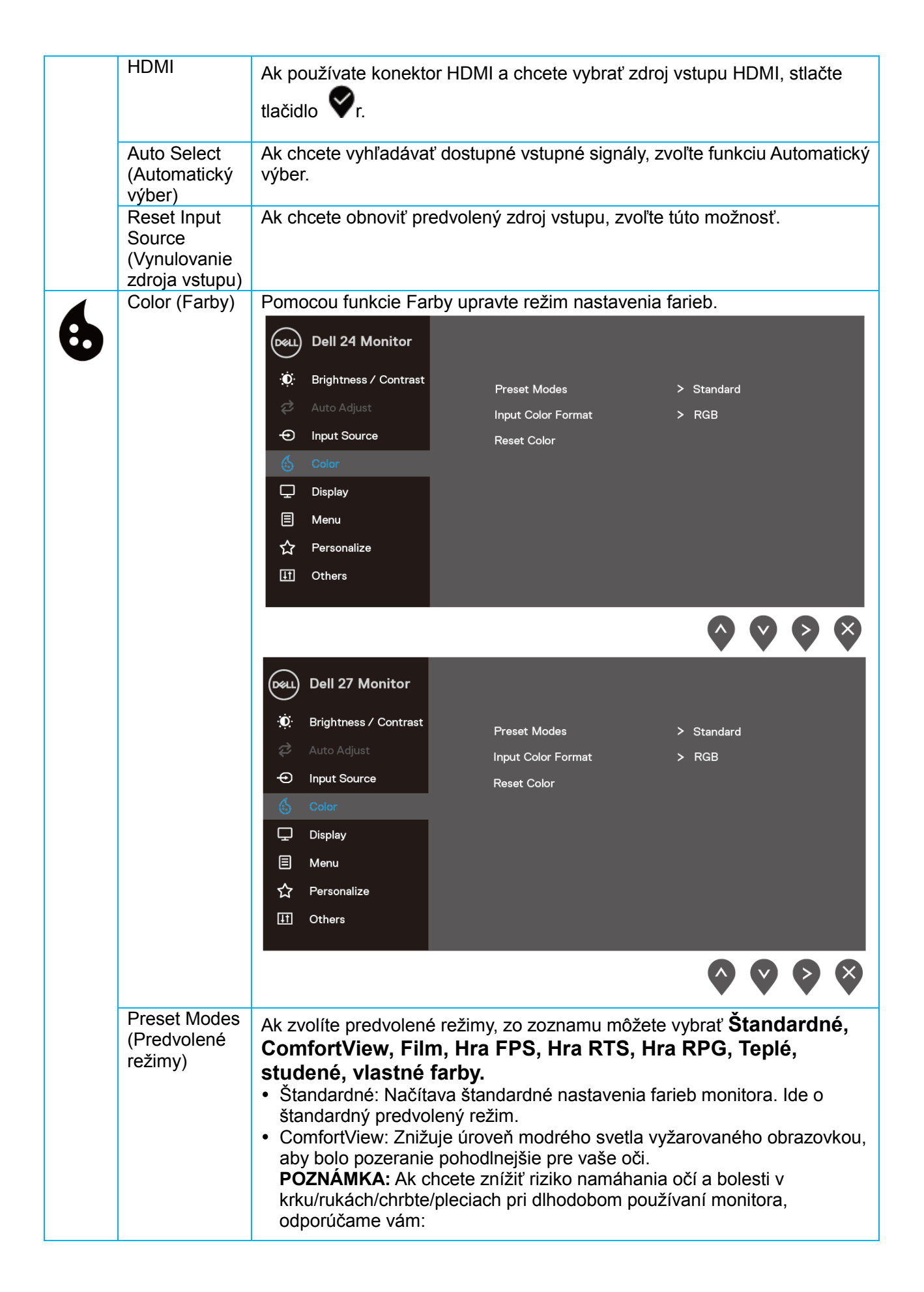

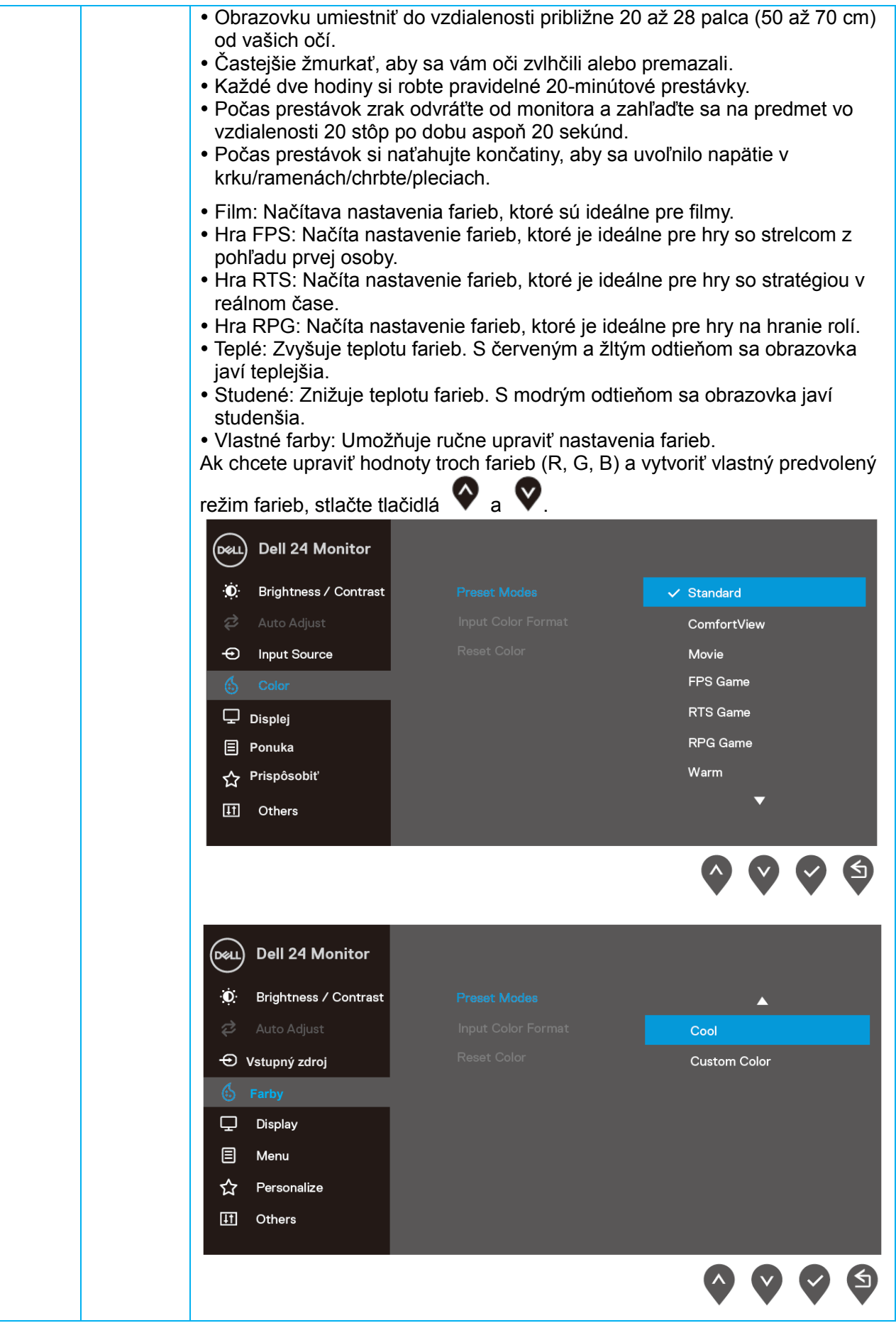

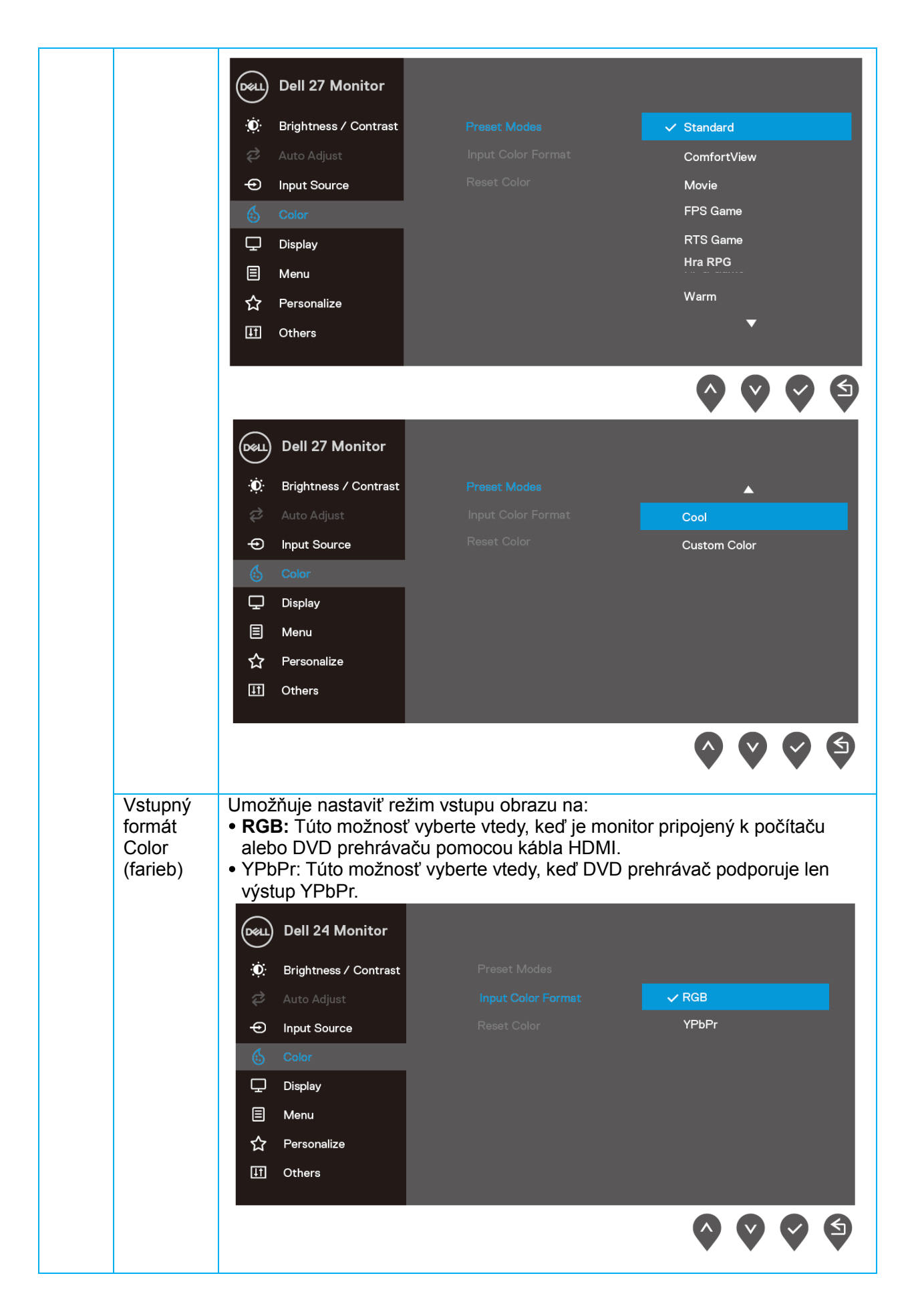

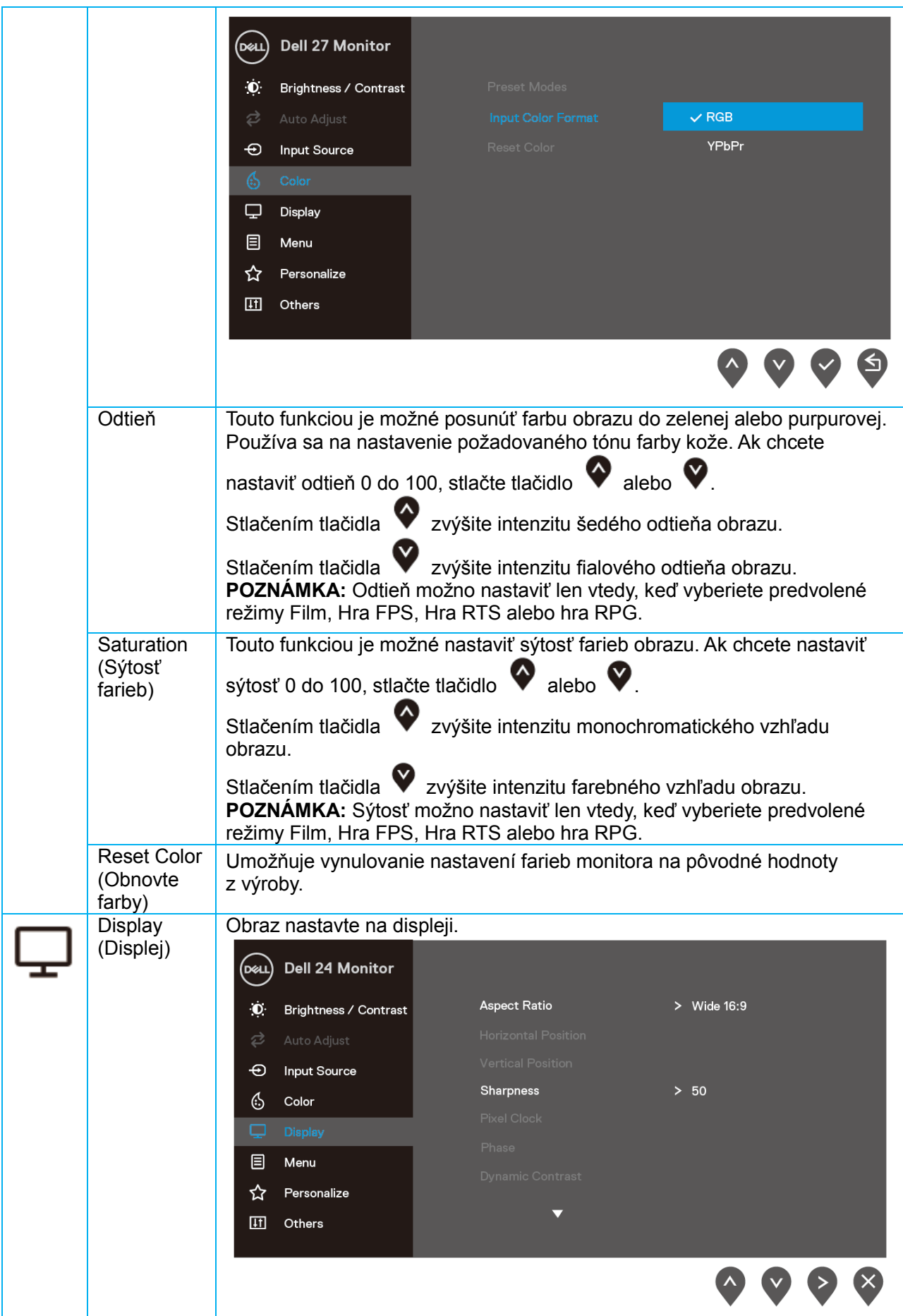

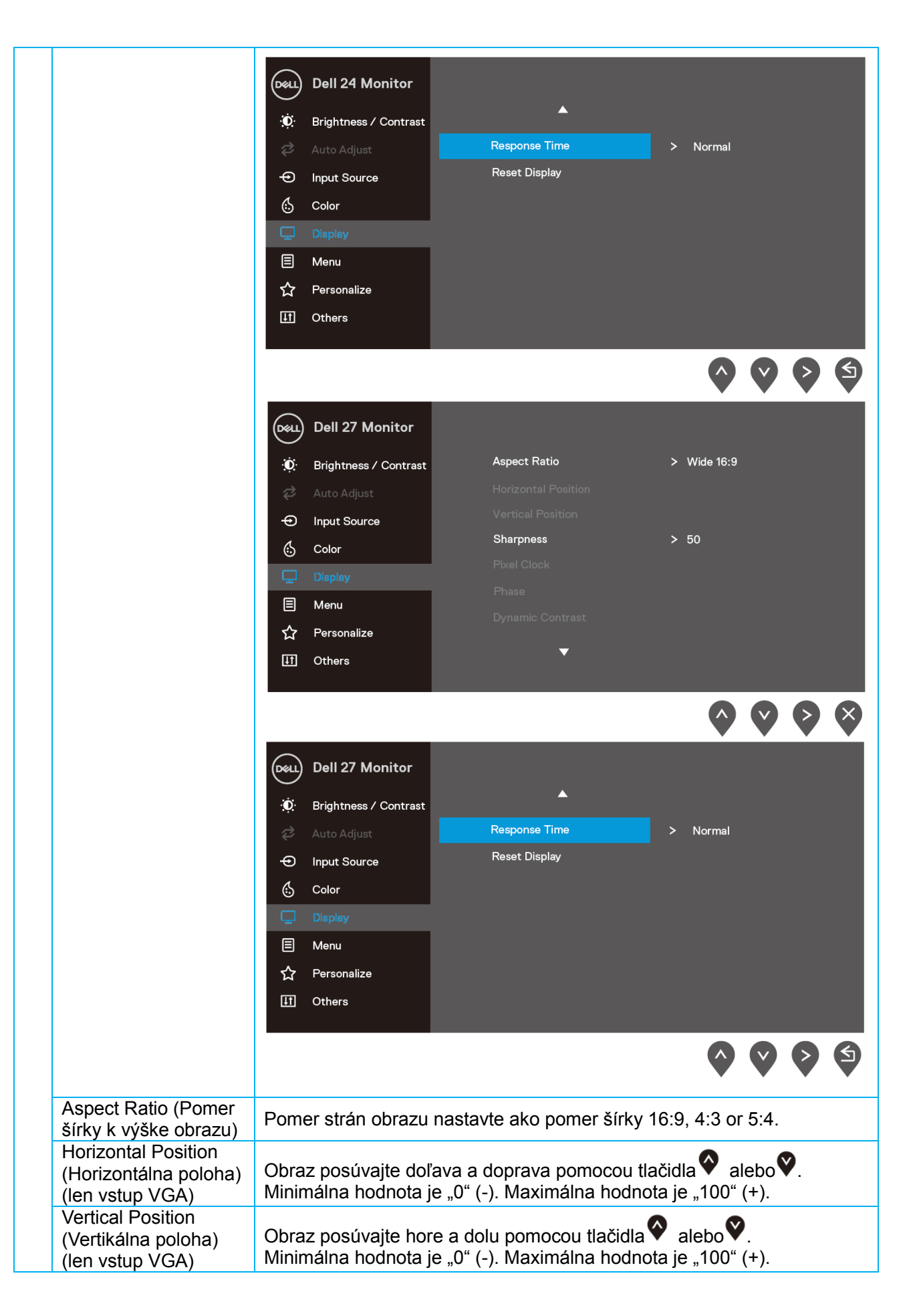

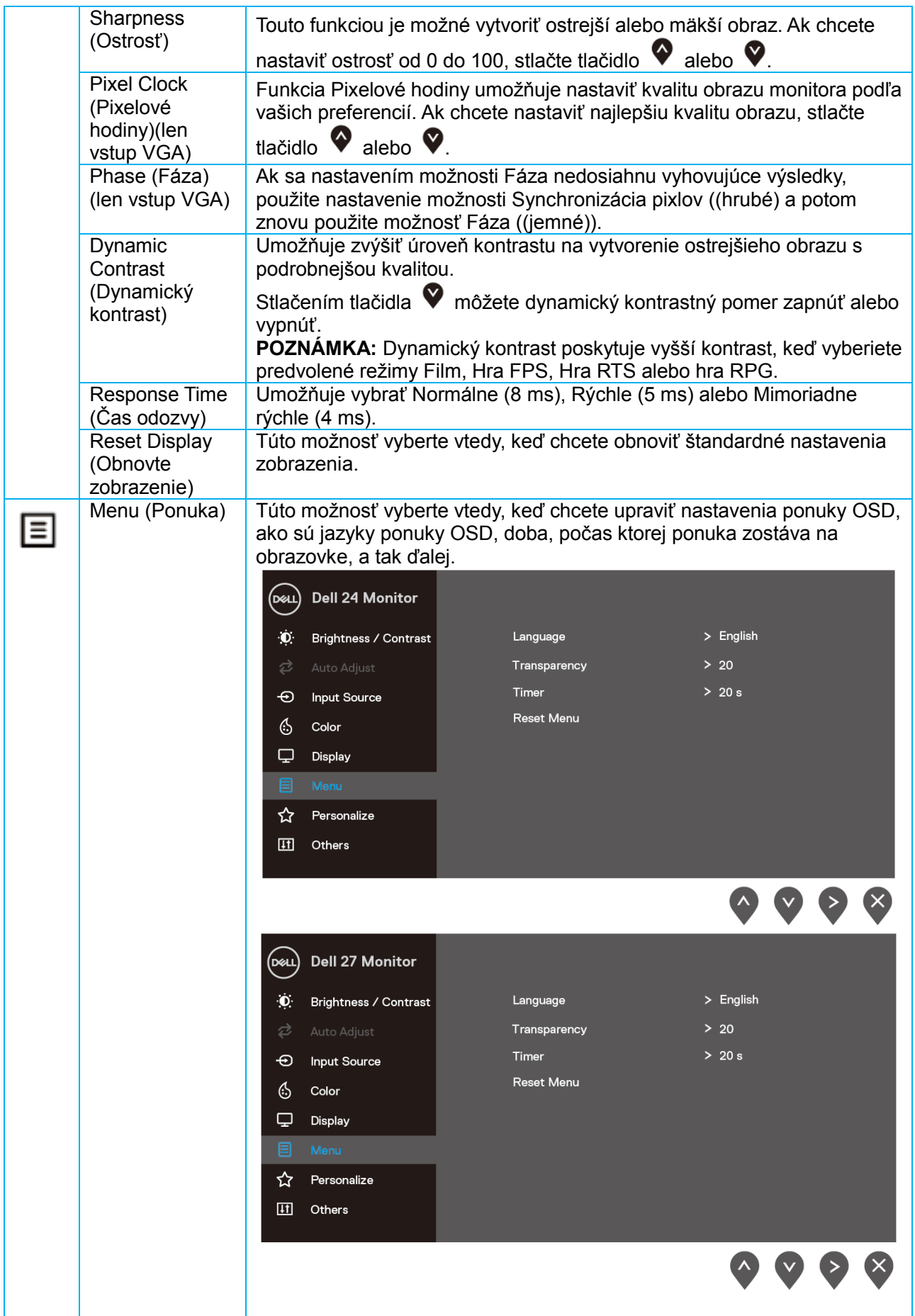

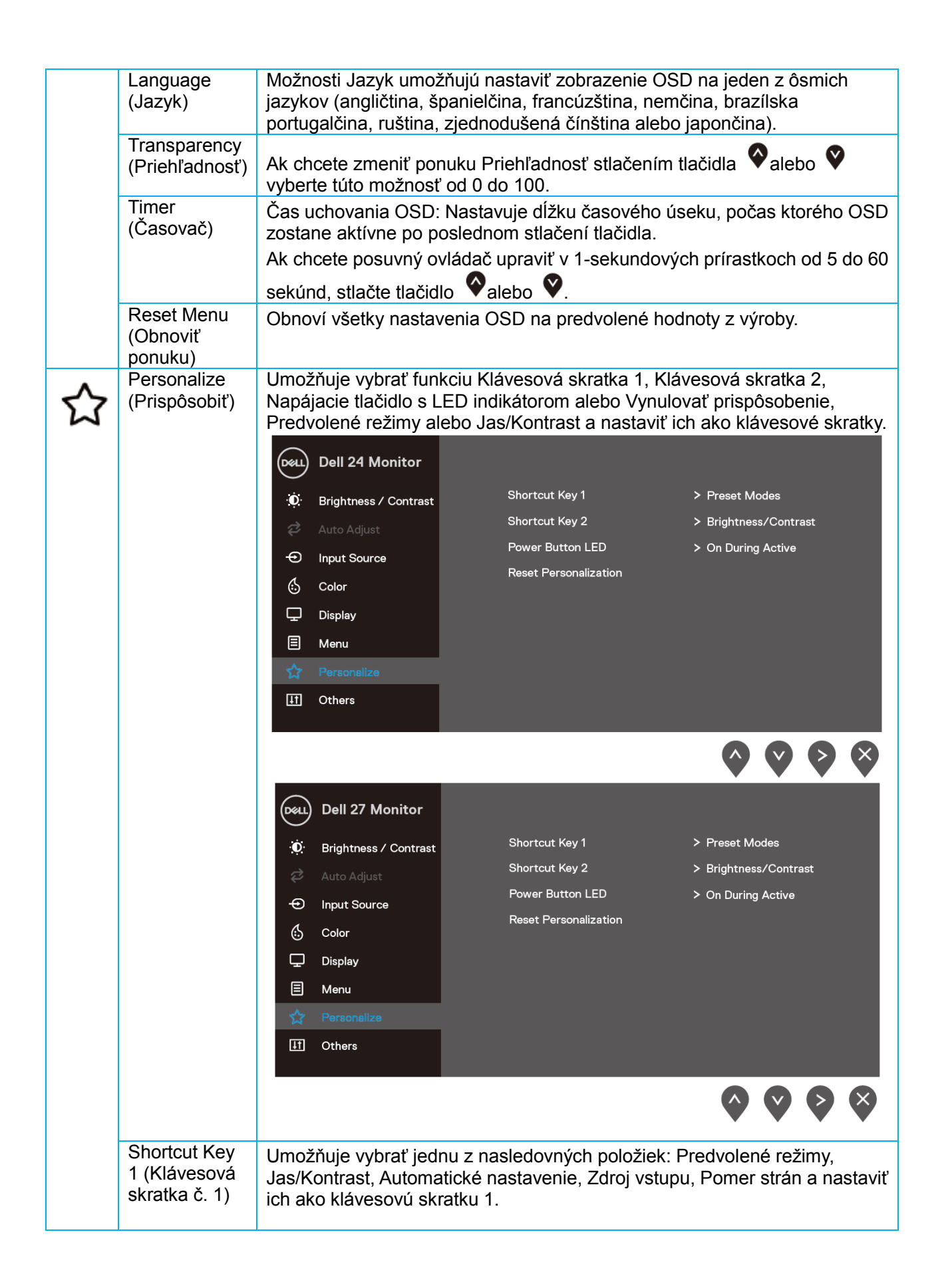

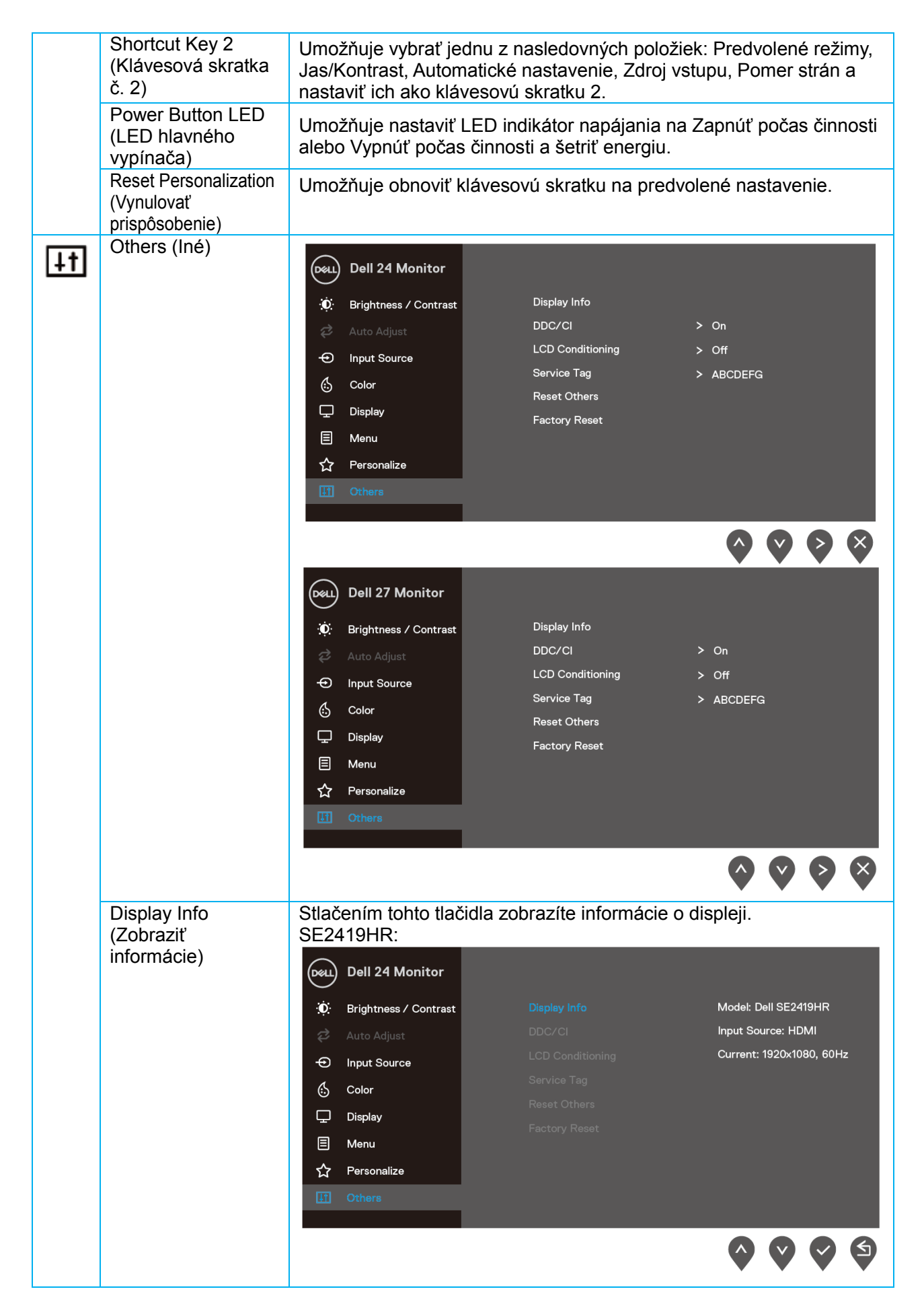

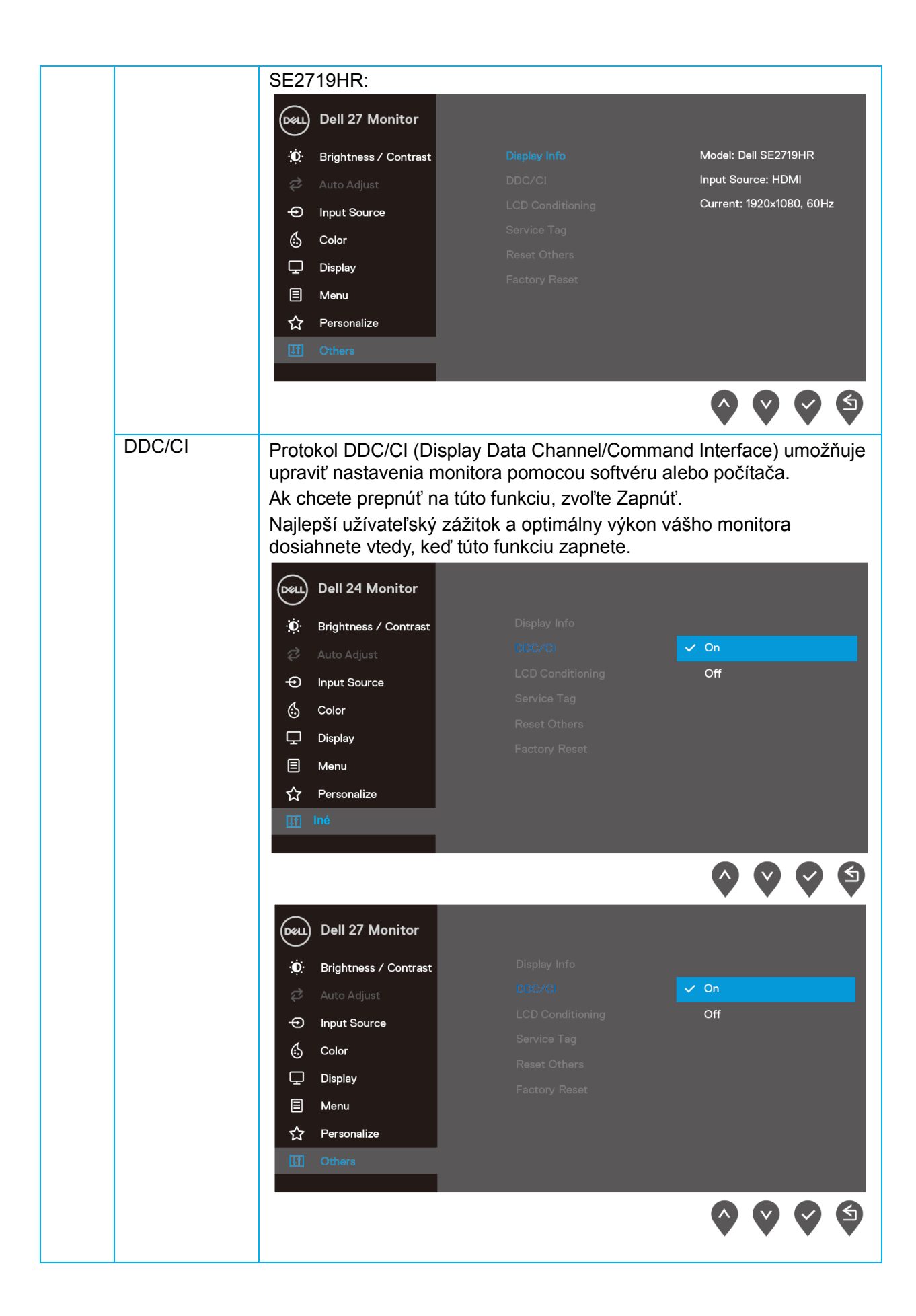

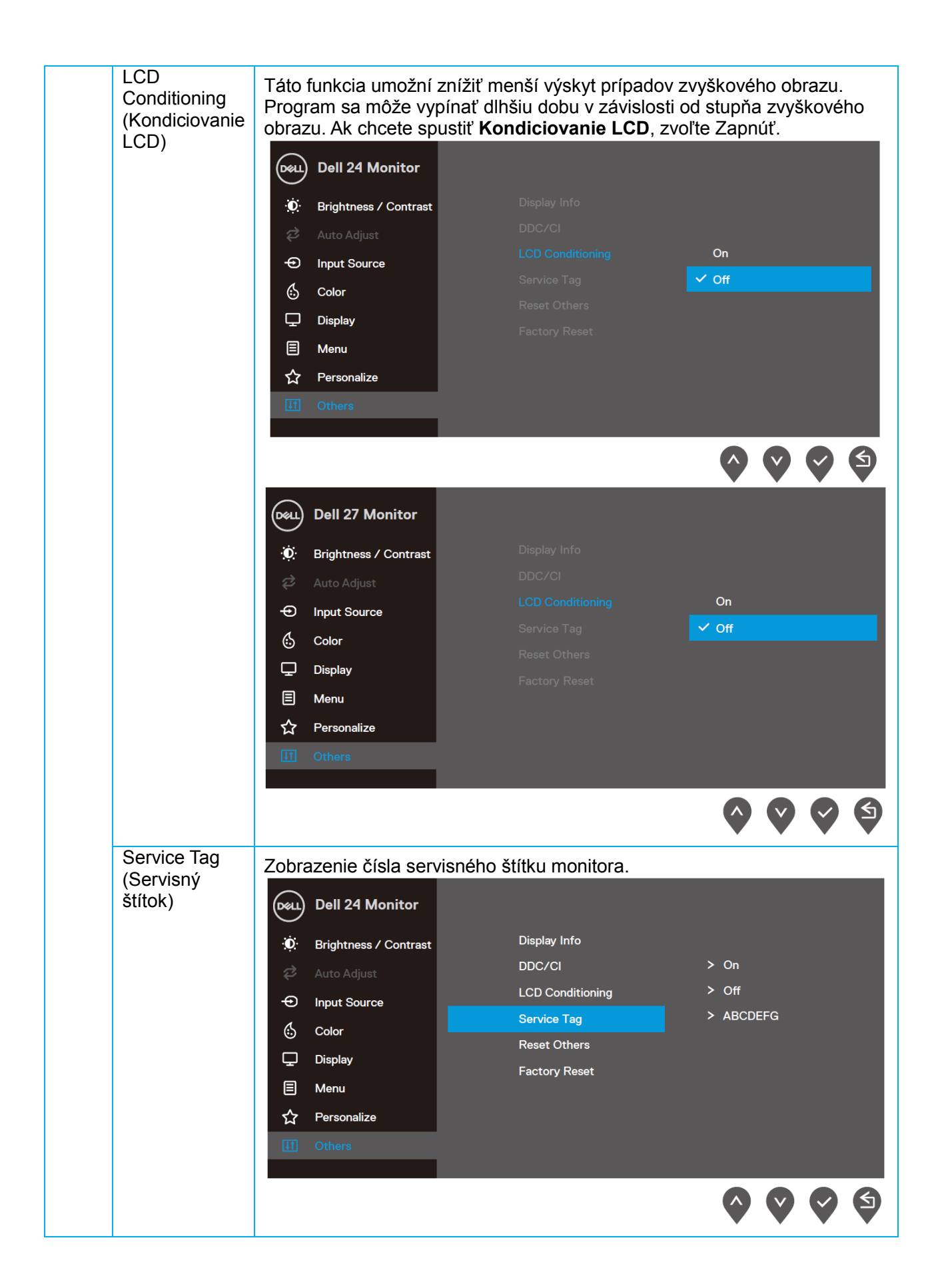

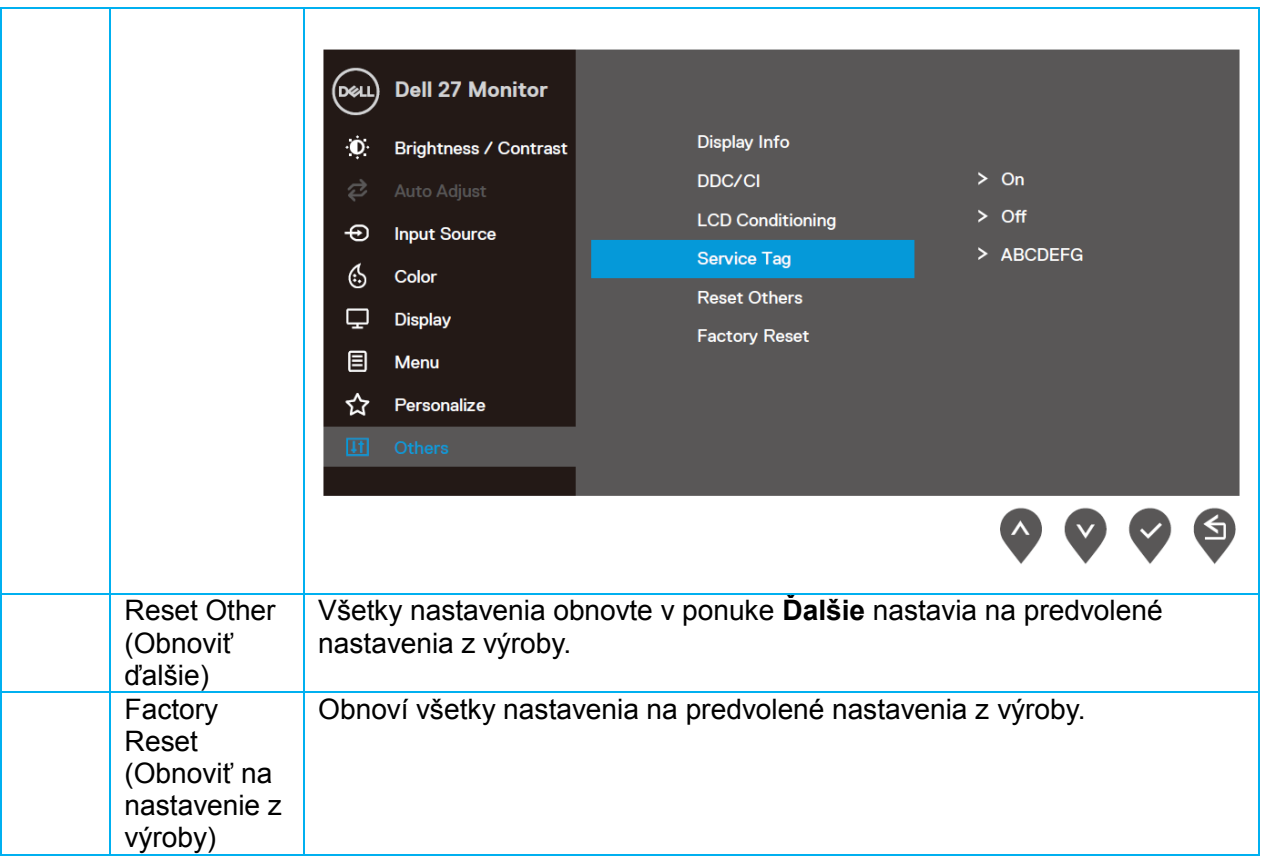

#### **Výstražné hlásenia OSD**

Keď je zapnutá funkcia dynamického kontrastu (v predvolených režimoch **Film, Hra FPS, Hra RTS** alebo **Hra RPG**) manuálne nastavenie jasu je vypnuté.

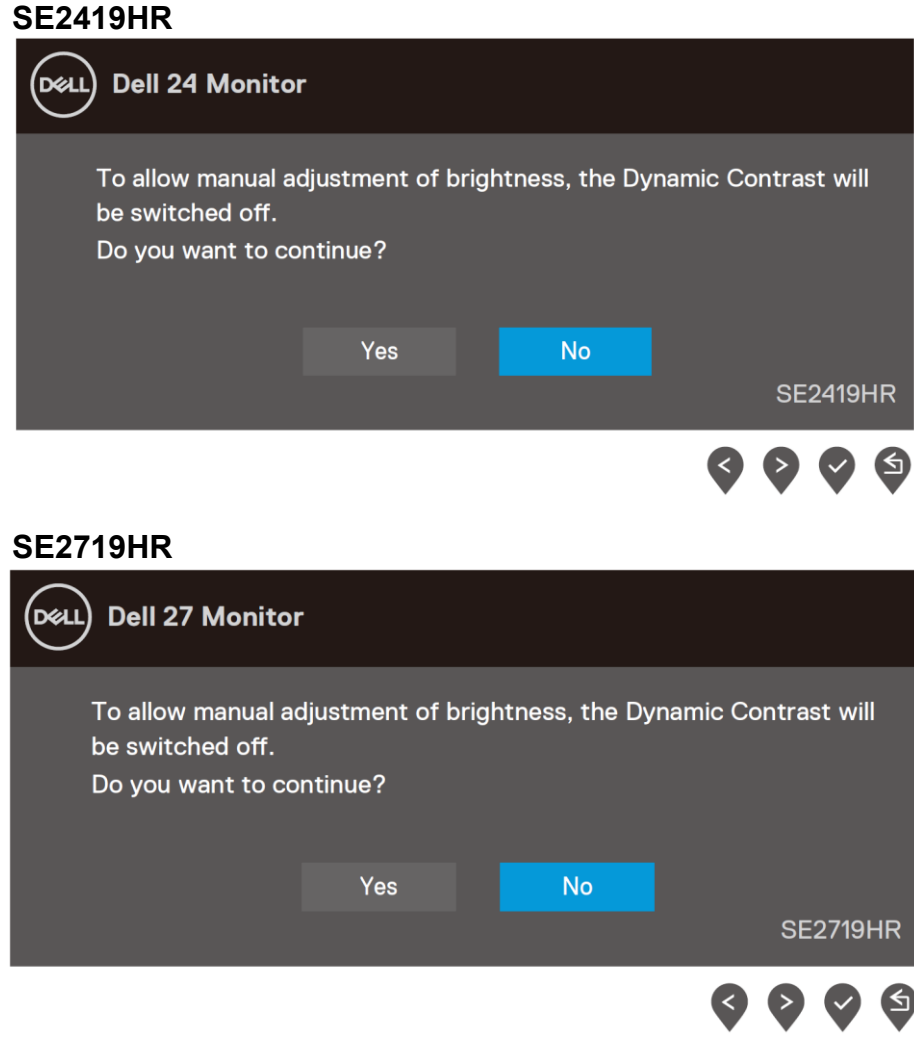

Pred vypnutím funkcie DDC/CI sa zobrazí nasledujúce hlásenie.

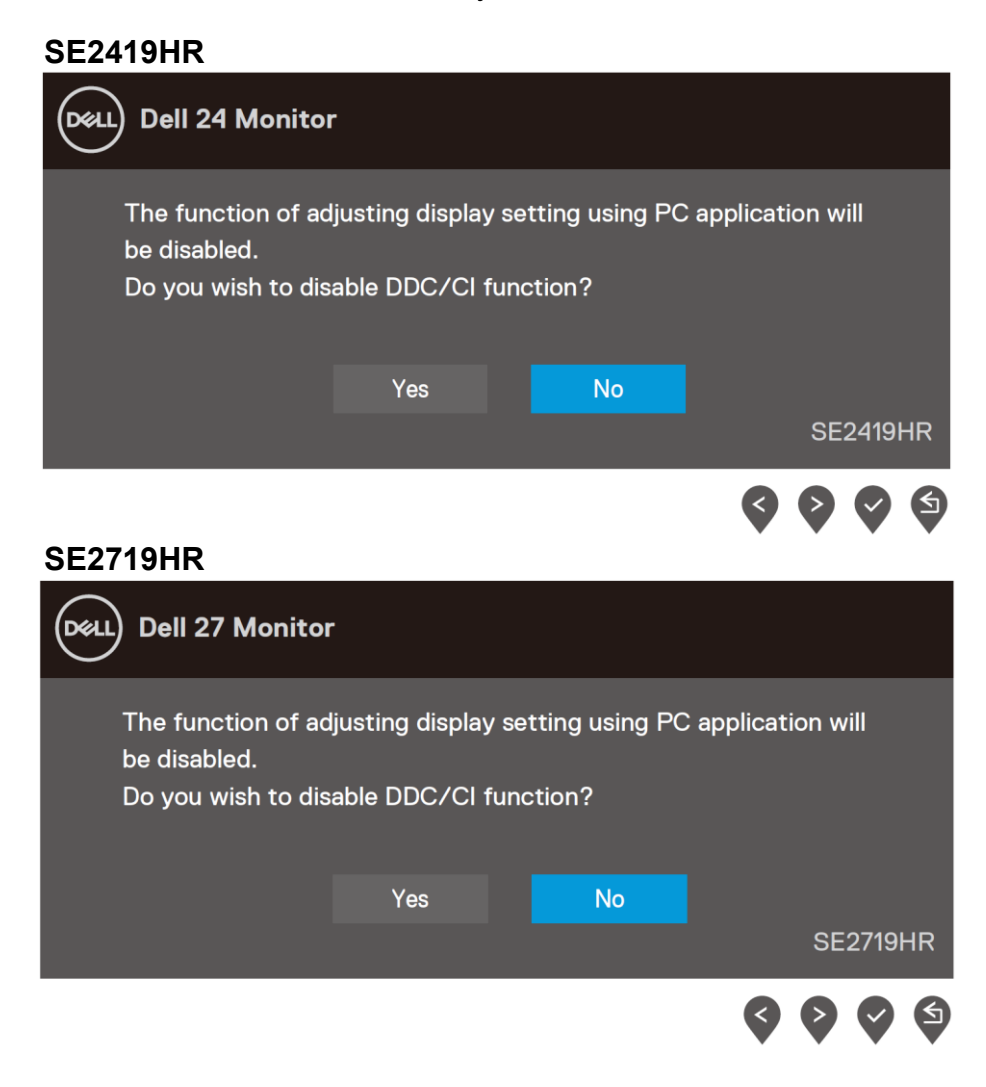

Ak sa monitor prepne do úsporného režimu, zobrazí sa nasledovné hlásenie.

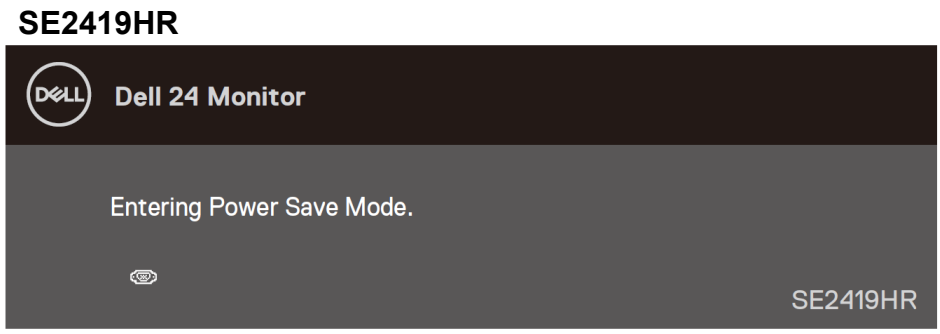

#### **SE2719HR**

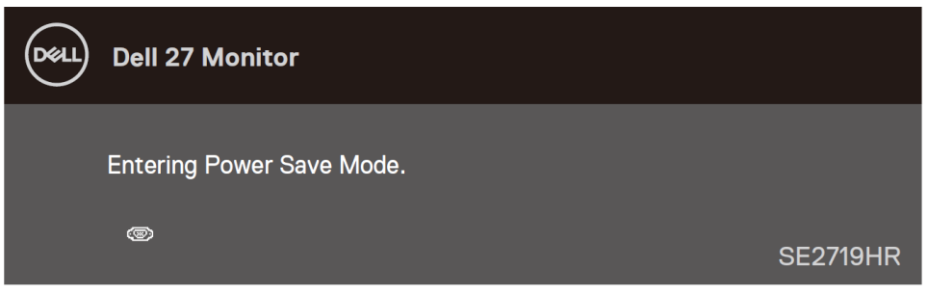

Keď nie je pripojený kábel VGA alebo HDMI, zobrazí sa pohyblivé dialógové okno, ako je nižšie znázornené.

Ak sa monitor ponechá v tomto stave, prepne sa do úsporného režimu po uplynutí 4 minút.

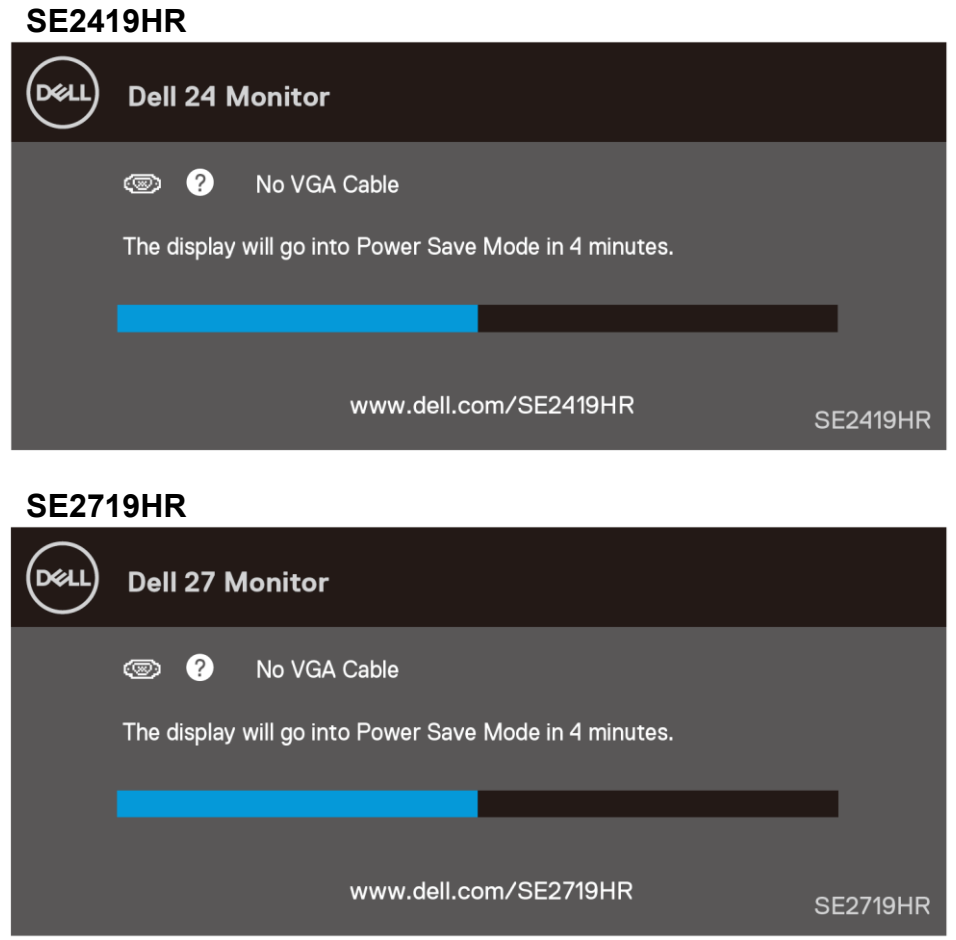

Viac informácií si pozrite v časti [Riešenie problémov](#page-45-2).

#### <span id="page-42-0"></span>Zostavenie monitora

#### **Nastavenie rozlíšenia na 1920 x 1080**

Ak chcete dosiahnuť najlepší výkon, rozlíšenie zobrazenia nastavte na 1920 x 1080 pixelov vykonaním týchto krokov:

#### **V operačnom systéme Windows 7:**

- **1.** Pravým tlačidlom kliknite na pracovnú plochu a kliknite na **Rozlíšenie obrazovky**.
- **2.** Kliknite na rozbaľovací zoznam **Rozlíšenie obrazovky** a zvoľte rozlíšenie 1920 x 1080.
- **3.** Kliknite na tlačidlo **OK**.

#### **V operačnom systéme Windows 8 alebo Windows 8.1:**

- **1.** Ak chcete prepnúť do klasickej pracovnej plochy, zvoľte dlaždicu Pracovná plocha.
- **2.** Pravým tlačidlom kliknite na pracovnú plochu a kliknite na **Rozlíšenie obrazovky**.
- **3.** Kliknite na rozbaľovací zoznam **Rozlíšenie obrazovky** a zvoľte rozlíšenie 1920 x 1080.
- **4.** Kliknite na tlačidlo **OK**.

#### **V operačnom systéme Windows 10:**

- **1.** Pravým tlačidlom kliknite na pracovnú plochu a kliknite na **Nastavenia zobrazenia**.
- **2.** Kliknite na **Rozšírené nastavenia zobrazenia.**
- **3.** Kliknite na rozbaľovací zoznam v možnosti Rozlíšenie a zvoľte rozlíšenie 1920 x 1080
- **4.** Kliknite na **Použiť**.

Ak sa nezobrazuje možnosť rozlíšenia ako voľba, zrejme budete musieť aktu aktualizovať svoj grafický ovládač. Grafický ovládač aktualizujte jedným z nasledujúcich spôsobov:

#### **Počítač Dell**

- **1.** Prejdite na internetovú stránku www.dell.com/support, zadajte číslo servisného štítku a pre grafickú kartu si stiahnite najnovší ovládač.
- **2.** Po nainštalovaní ovládačov pre grafický adaptér sa znovu pokúste nastaviť rozlíšenie na 1920 X 1080.

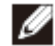

**POZNÁMKA: Ak sa vám rozlíšenie nedá nastaviť na 1920 x 1080, vyžiadajte si od spoločnosti Dell informácie týkajúce sa grafického adaptéra, ktorý podporuje tieto rozlíšenia.**

#### **Iný počítač, než Dell**

#### **V operačnom systéme Windows 7:**

- **1.** Na pracovnej ploche vyberte kliknutím pravým tlačidlom možnosť **Prispôsobenie**.
- **2.** Kliknite na moţnosť **Zmeniť nastavenia zobrazenia.**
- **3.** Kliknite na moţnosť **Rozšírené nastavenia.**
- **4.** V popise v hornej časti okna si zistite dodávateľa grafického ovládača (napr. NVIDIA, AMD, Intel atď.).
- **5.** Aktualizovaný ovládač nájdete na internetovej stránke dodávateľa grafickej karty (napríklad [www.AMD.com](http://www.amd.com/) alebo [www.NVIDIA.com](http://www.nvidia.com/) ).
- **6.** Po nainštalovaní ovládačov pre grafický adaptér sa znovu pokúste nastaviť rozlíšenie na 1920 X 1080.

#### **V operačnom systéme Windows 8 alebo Windows 8.1:**

- **1.** Ak chcete prepnúť do klasickej pracovnej plochy, zvoľte dlaždicu Pracovná plocha.
- **2.** Na pracovnej ploche vyberte kliknutím pravým tlačidlom možnosť **Prispôsobenie**.
- **3.** Kliknite na moţnosť **Zmeniť nastavenia zobrazenia.**
- **4.** Kliknite na moţnosť **Rozšírené nastavenia.**
- **5.** V popise v hornej časti okna si zistite dodávateľa grafického ovládača (napr. NVIDIA, AMD, Intel atď.).
- **6.** Aktualizovaný ovládač nájdete na internetovej stránke dodávateľa grafickej karty (napríklad [www.AMD.com](http://www.amd.com/) alebo [www.NVIDIA.com](http://www.nvidia.com/) ).
- **7.** Po nainštalovaní ovládačov pre grafický adaptér sa znovu pokúste nastaviť rozlíšenie na 1920 X 1080.

#### **V operačnom systéme Windows 10:**

- **1.** Pravým tlačidlom kliknite na pracovnú plochu a kliknite na **Nastavenia zobrazenia**.
- **2.** Kliknite na **Rozšírené nastavenia zobrazenia.**
- **3.** Kliknite na moţnosť **Vlastnosti grafického adaptéra.**
- **4.** V popise v hornej časti okna si zistite dodávateľa grafického ovládača (napr. NVIDIA, AMD, Intel atď.).
- **5.** Aktualizovaný ovládač nájdete na internetovej stránke dodávateľa grafickej karty (napríklad [www.AMD.com](http://www.amd.com/) alebo [www.NVIDIA.com](http://www.nvidia.com/) ).
- **6.** Po nainštalovaní ovládačov pre grafický adaptér sa znovu pokúste nastaviť rozlíšenie na 1920 X 1080.
- **POZNÁMKA: Ak sa vám nedarí nastaviť odporúčané rozlíšenie, obráťte sa na**  Ø **výrobcu počítača alebo zvážte zakúpenie grafického adaptéra, ktorý podporuje príslušné obrazu.**

#### <span id="page-44-0"></span>**Používanie sklápania**

Monitor môžete sklopiť do najpohodlnejšieho pozorovacieho uhla.

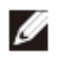

**POZNÁMKA: Stojan nie je pripojený k monitoru pri jeho expedovaní z výrobného závodu.**

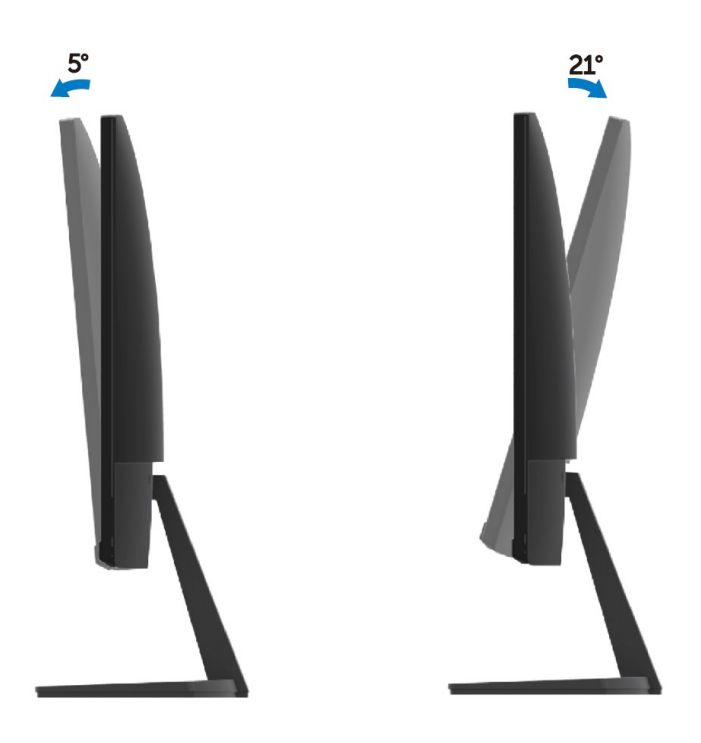

## <span id="page-45-0"></span>**Riešenie problémov**

<span id="page-45-2"></span>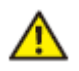

**VÝSTRAHA:** Skôr, než začnete vykonávať niektorý z postupov v tejto časti, prečítajte si [bezpečnostné pokyny](#page-51-2) a riaďte sa nimi.

#### <span id="page-45-1"></span>**Samokontrola**

Monitor vykonáva funkciu samokontroly, ktorá umožňuje skontrolovať, či správne funguje. Ak je monitor aj počítač správne zapojený, ale obrazovka zostane tmavá, samokontrolu monitora spustite podľa nasledujúcich krokov:

- **1.** Zapnite počítač aj monitor.
- **2.** Všetky video káble odpojte od monitora. Nie je potrebné odpojiť ich od počítača.
- **3.** Zapnite monitor.

Ak monitor správne funguje, zistí, že neexistuje žiadny signál a zobrazí sa jedno z týchto hlásení. V režime samokontroly svieti biely indikátor napájania LED.

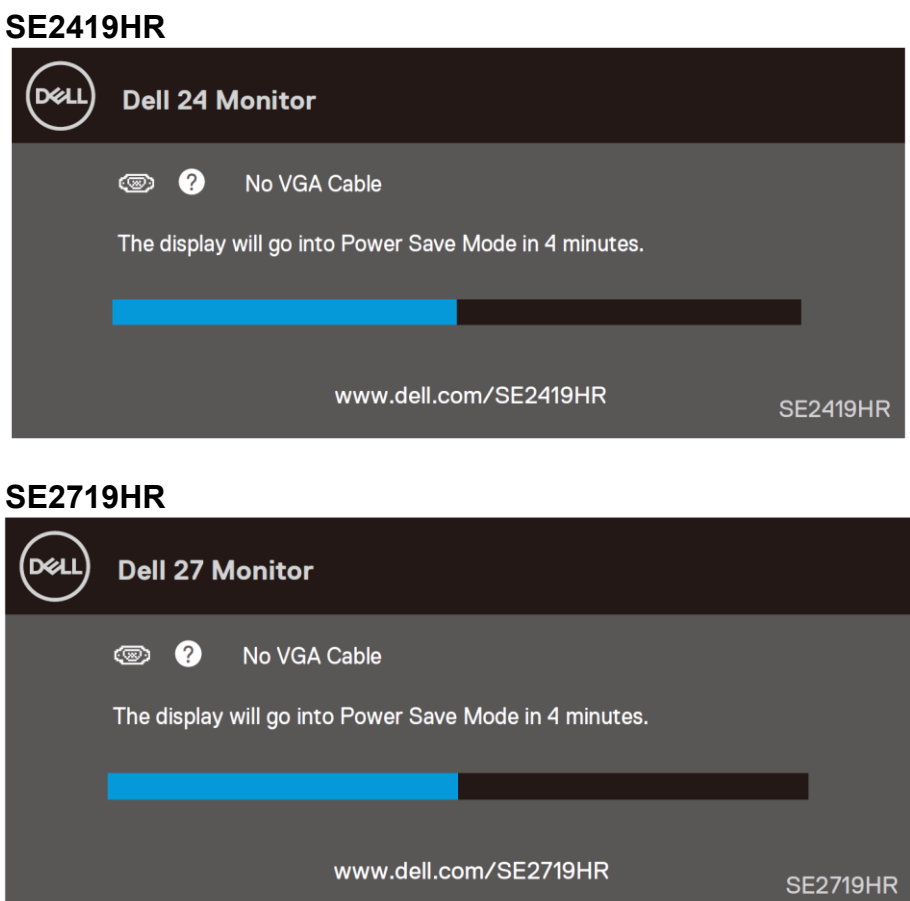

#### **POZNÁMKA: Toto pole sa tiež zobrazí počas normálnej prevádzky, keď je video kábel odpojený alebo poškodený.**

**4.** Vypnite monitor a odpojte video kábel; potom zapnite počítač aj monitor.

Ak je po odpojení káblov obrazovka monitora tmavá, skontrolujte ovládač zobrazovania obrazu a počítač.

### <span id="page-47-0"></span>**Vstavaná diagnostika**

V tomto monitore je vstavaný diagnostický nástroj, ktorý pomáha zistiť, či každá abnormalita predstavuje vnútorný problém monitora alebo počítača a video karty.

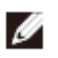

**POZNÁMKA: Vstavaný diagnostický nástroj môžete spustiť iba v prípade, keď je video kábel odpojený a monitor je v režime samokontroly.**

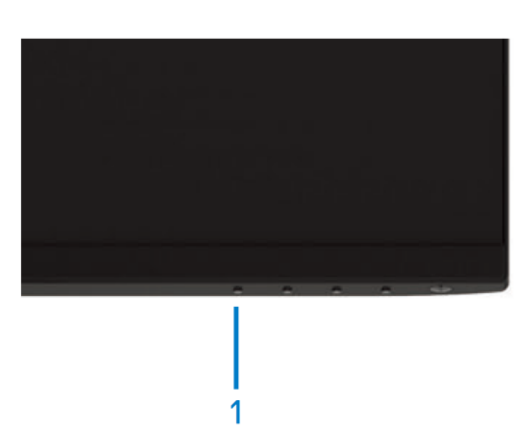

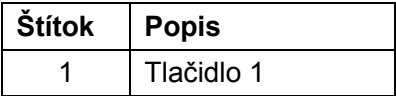

Spustenie vstavanej diagnostiky:

- 1. Uistite sa, že obrazovka je čistá (na povrchu obrazovky nesmie byť prach).
- **2.** Zo zadnej strany počítača alebo monitora odpojte video kábel(le). Monitor sa prepne do režimu Samokontrola.
- **3.** Stlačte tlačidlo 1 a podržte ho stlačené na 5 sekúnd. Zobrazí sa šedá obrazovka.
- **4.** Obrazovku starostlivo skontrolujte ohľadne akýchkoľvek abnormalít.
- **5.** Znova stlačte tlačidlo 1 na spodnej strane monitora. Farba obrazovky sa zmení na červenú.
- **6.** Skontrolujte obrazovku, či nevykazuje žiadne abnormality.
- **7.** Zopakovaním krokov č. 5 a 6 skontrolujte zelené, modré a biele textové obrazovky.

### <span id="page-48-0"></span>**Bežné problémy**

Nasledujúca tabuľka obsahuje všeobecné informácie týkajúce sa bežných problémov monitora, ktoré sa vám môžu vyskytnúť, a ich možné riešenia:

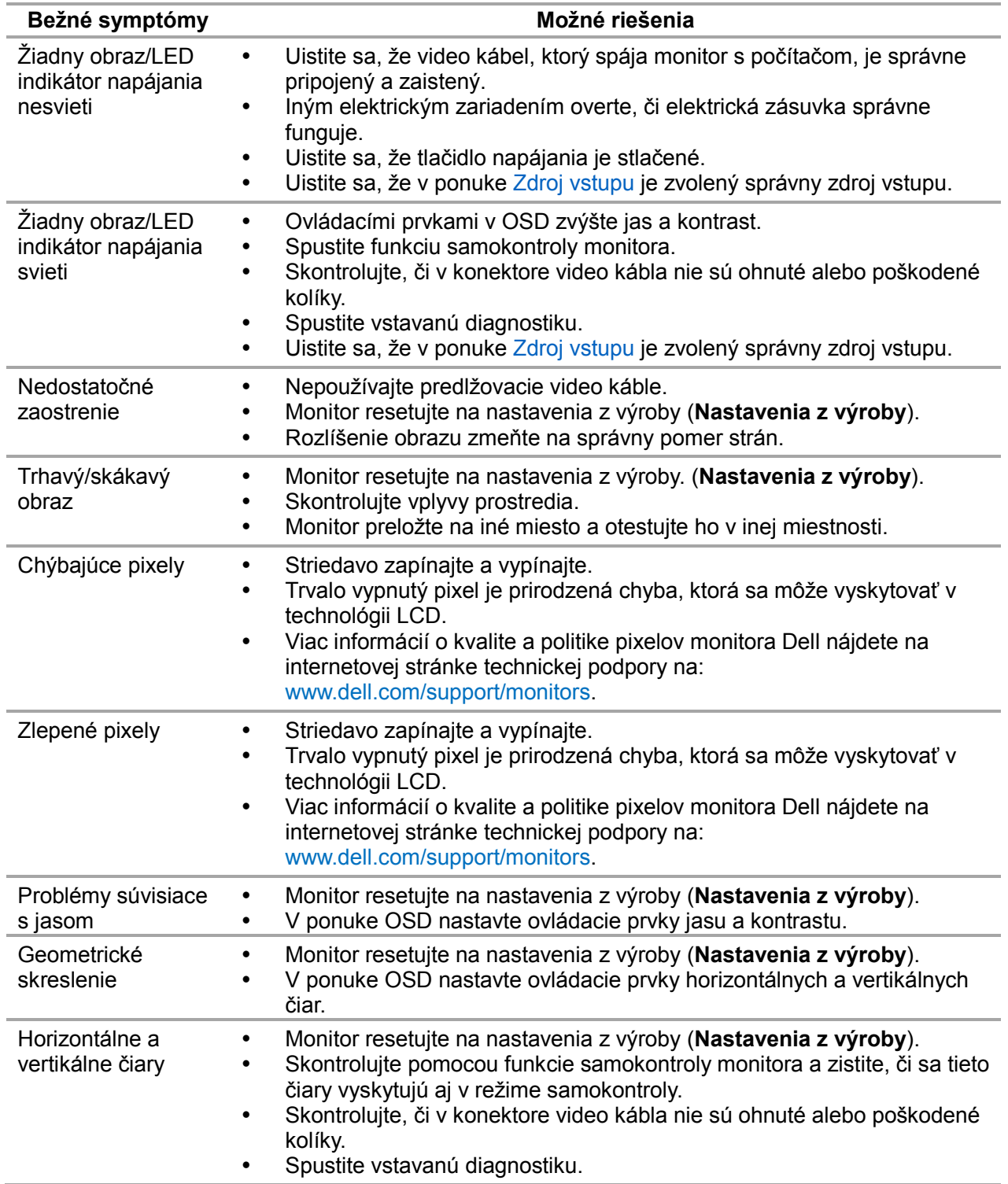

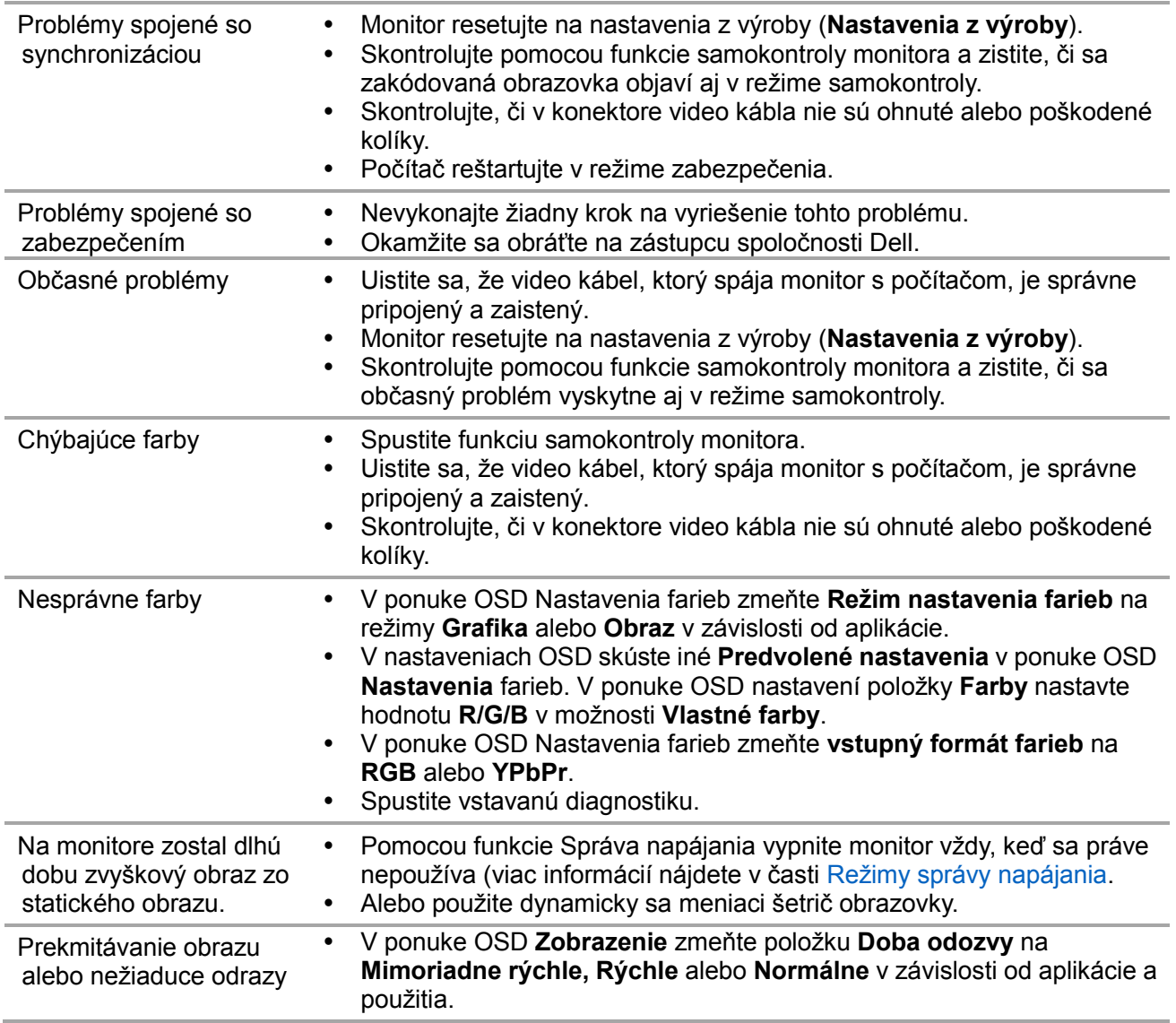

## <span id="page-50-0"></span>**Problémy špecifické pre produkt**

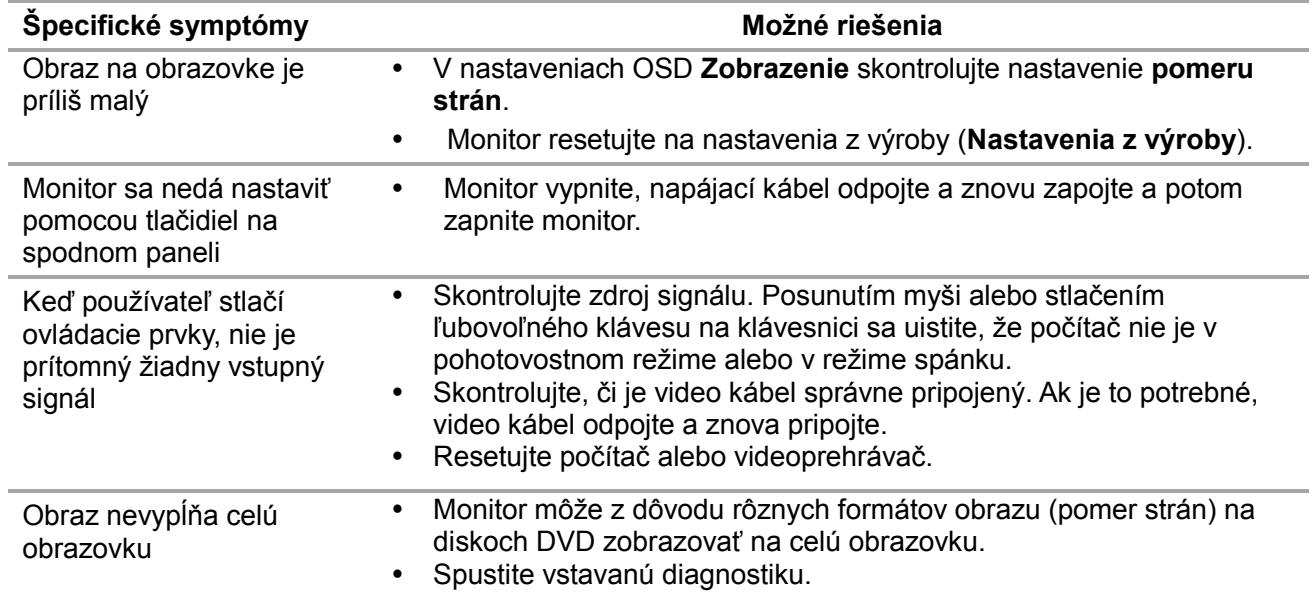

### <span id="page-51-0"></span>**Bezpečnostné pokyny**

**VÝSTRAHA: Používanie ovládacích prvkov, nastavení alebo postupov, ktoré sa v tejto dokumentácii neuvádzajú, môže mať za následok nebezpečenstvo úrazu elektrickým prúdom alebo mechanické poškodenie.**

Informácie týkajúce sa bezpečnostných pokynov nájdete v Sprievodcovi informáciami o výrobku.

### <span id="page-51-1"></span>**Smernice FCC (len USA) a ďalšie regulačné informácie**

Smernice FCC a ďalšie regulačné informácie nájdete na internetovej stránke dodržiavania právnych predpisov na [www.dell.com/regulatory\\_compliance.](http://www.dell.com/regulatory_compliance)

### <span id="page-51-2"></span>**Kontaktovanie spoločnosti Dell**

Zákazníci v Spojených štátoch amerických môžu volať na číslo 800-WWW-DELL (800-999-3355).

#### **POZNÁMKA: Ak nemáte aktívne internetové pripojenie, kontaktné informácie**  Ø **môžete nájsť na objednávke, faktúre, dodacom liste, účtenke alebo v katalógu výrobkov spoločnosti Dell.**

Spoločnosť Dell poskytuje niekoľko možností technickej podpory a servisu on-line alebo po telefóne. Ich dostupnosť sa líši podľa krajiny a výrobku a niektoré služby nemusia byť vo vašej oblasti dostupné.

Ak chcete získať obsah on-line technickej podpory pre monitor:

**1.** navštívte lokalitu [www.dell.com/support/monitors.](http://www.dell.com/support/monitors)

Ak chcete kontaktovať spoločnosť Dell ohľadne predaja, technickej podpory alebo záležitostí týkajúcich sa zákazníckeho servisu:

- **1.** navštívte lokalitu [www.dell.com/support/monitors.](http://www.dell.com/support/monitors)
- **2.** V rozbaľovacom zozname Nájsť krajinu/región v spodnej časti stránky si vyhľadajte svoju krajinu alebo región.
- **3.** Kliknite na možnosť Kontaktujte nás na ľavej strane stránky.
- **4.** Podľa potreby vyberte vhodnú službu alebo prepojenie na technickú podporu.
- **5.** Vyberte spôsob kontaktovania spoločnosti Dell, ktorý vám vyhovuje.

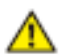

**VÝSTRAHA: Displeje s lesklým orámovaním musia byť správne umiestnené, aby sa zabránilo rušivým odrazom z okolitého osvetlenia a jasných povrchov.**

#### <span id="page-52-0"></span>Priradenie kolíkov

15-kolíkový konektor D-Sub

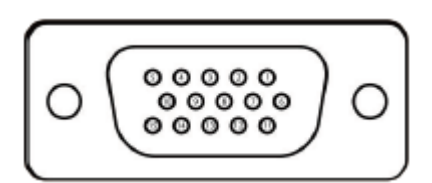

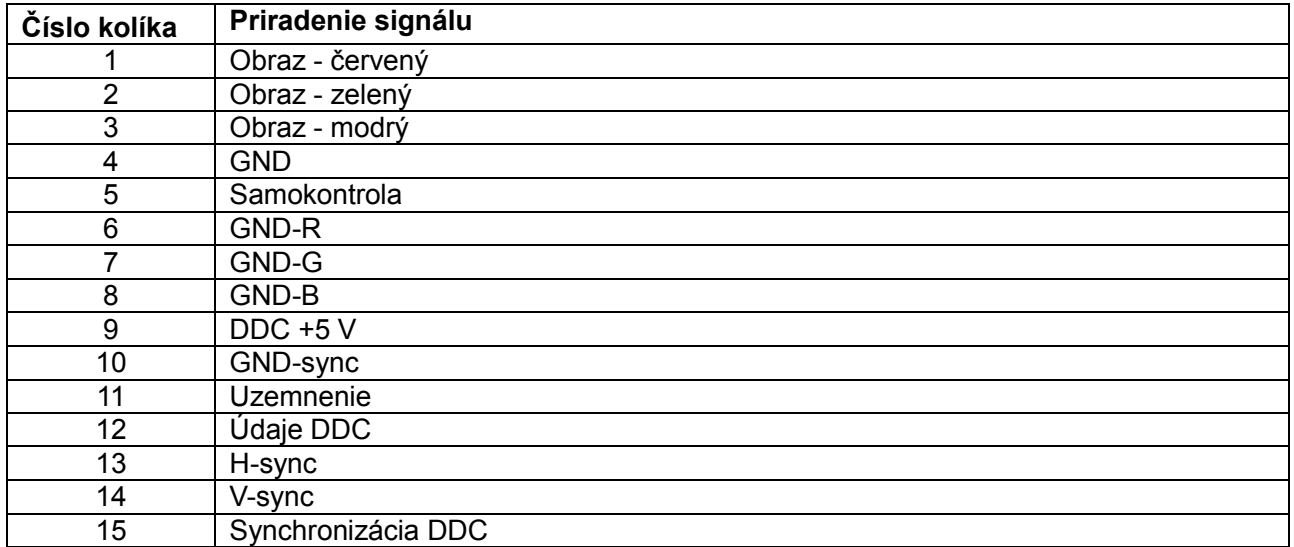

#### Priradenie kolíkov

19-kolíkový konektor HDMI

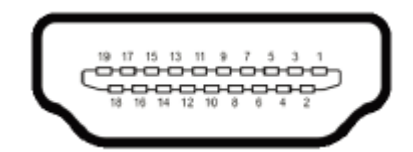

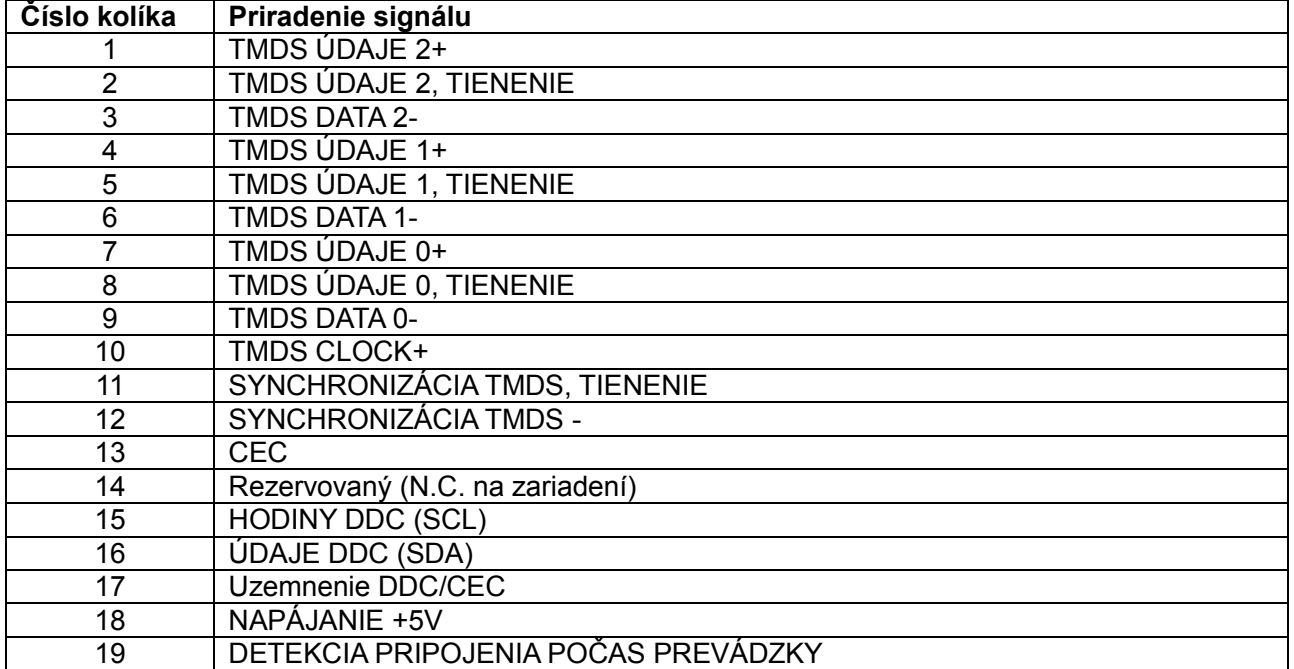